# **.NET Digital Signature Library User Manual**

## **Introduction**

The main function of **.NET Digital Signature Library** is to digitally sign files in PDF or PKCS#7 cryptographic standard (.P7S or .P7M files) using X.509 certificates stored on PFX files, smart cards, USB tokens, HSM's stored on Microsoft Certificate Store.

The positioning of the PDF signature appearance is configurable, plus on which pages of the document it should appear (first page, last page or all pages).

Also, using **.NET Digital Signature Library** can digitally sign Office 2007, 2010, 2013, XPS and XML documents using X.509 certificates. Using this library you can quickly digitally sign .docx, .xlsx, .pptx, .xps and .xml files using a simple SDK.

**.NET Digital Signature Library** can be used to create X.509 certificates in PFX format. Using this library you can quickly create PFX digital certificates and custom certificates with different Key usage or Enhanced key usage.

The main function of *X509CertificateGenerator* class is to issue X.509 Version 3 digital certificates in PFX format. Using this library you can quickly issue all kind of certificates (user, self signed, root, time stamping, digital signature).

## **Links**

.NET Digital Signature Library:<http://www.signfiles.com/sdk/SignatureLibrary.zip> .NET Digital Signature Library main page: http://www.signfiles.com/signature-library/

## **Warning and Disclaimer**

Every effort has been made to make this manual as complete and accurate as possible, but no warranty or fitness is implied. The information provided is on an "as is" basis. The author shall have neither liability nor responsibility to any person or entity with respect to any loss or damages arising from the information contained in this manual.

## **Trademarks**

.NET, Visual Studio .NET are trademarks of Microsoft Inc. Adobe, Adobe Reader are trademarks of Adobe Systems Inc. All other trademarks are the property of their respective owners.

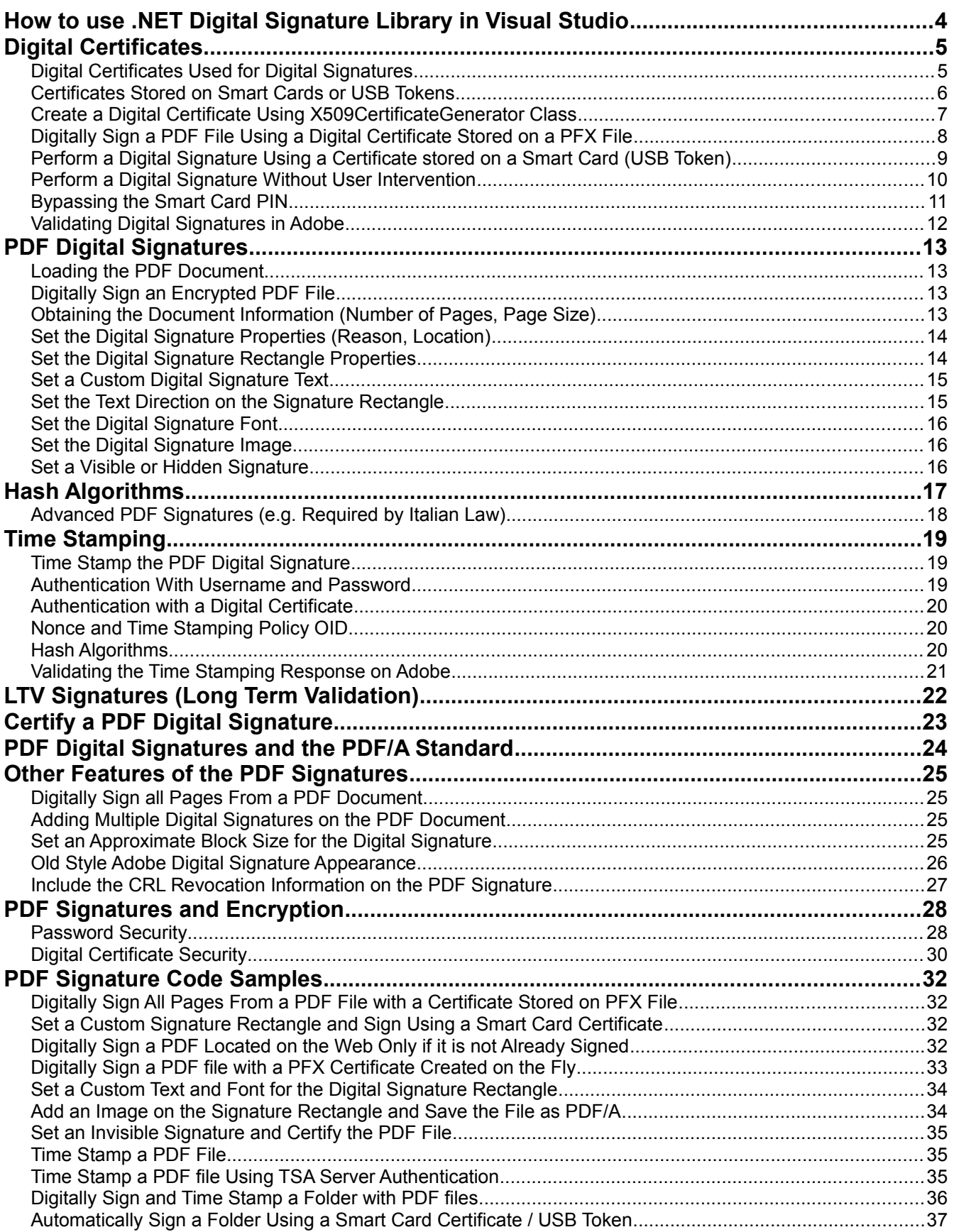

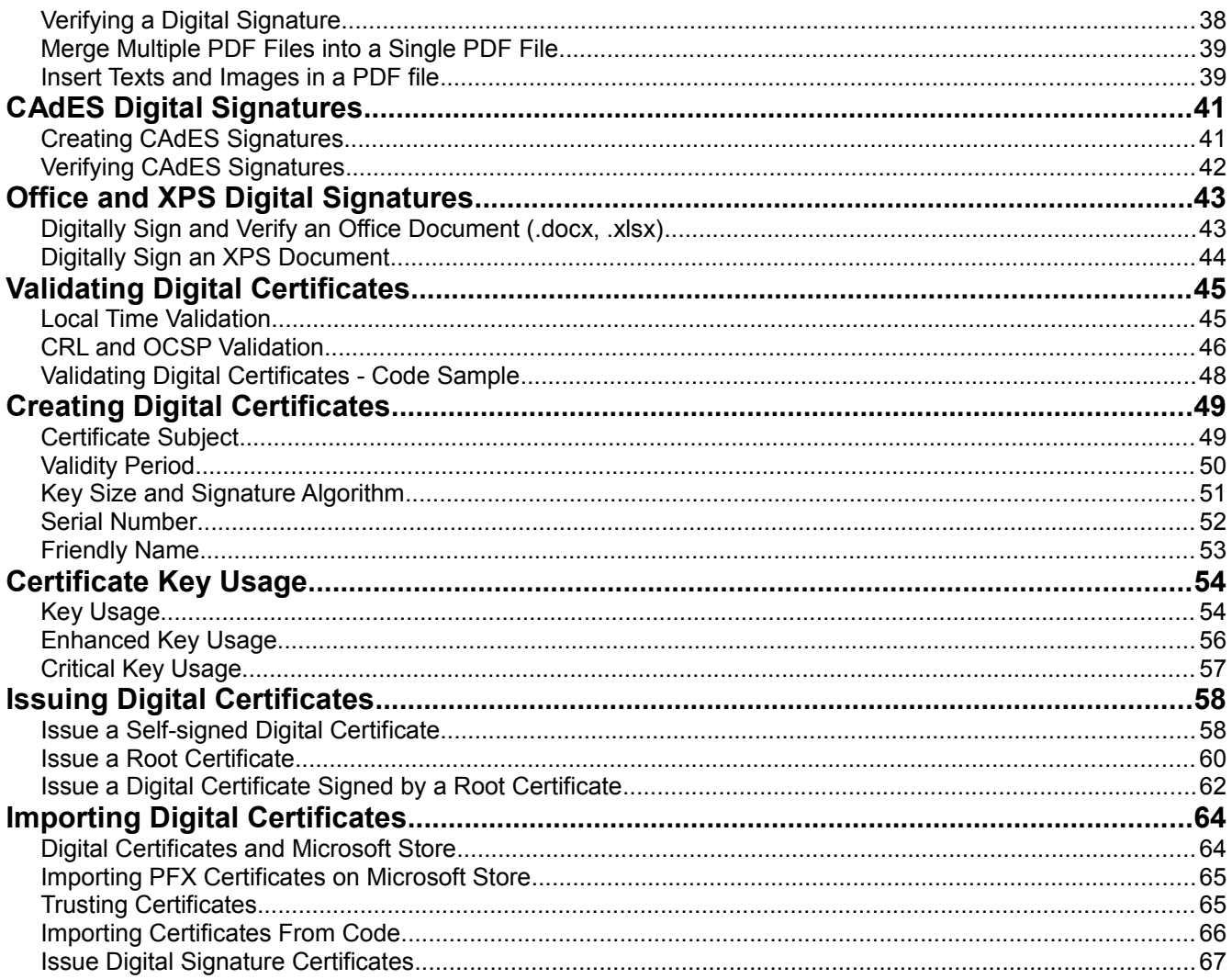

# **How to use .NET Digital Signature Library in Visual Studio**

- Unzip the file and copy the *SignLib.dll* and *SignLib.xml* on your project location.
- In your project, go to *References,* select *Add Reference..,*select the *SignLib.dll* as below.

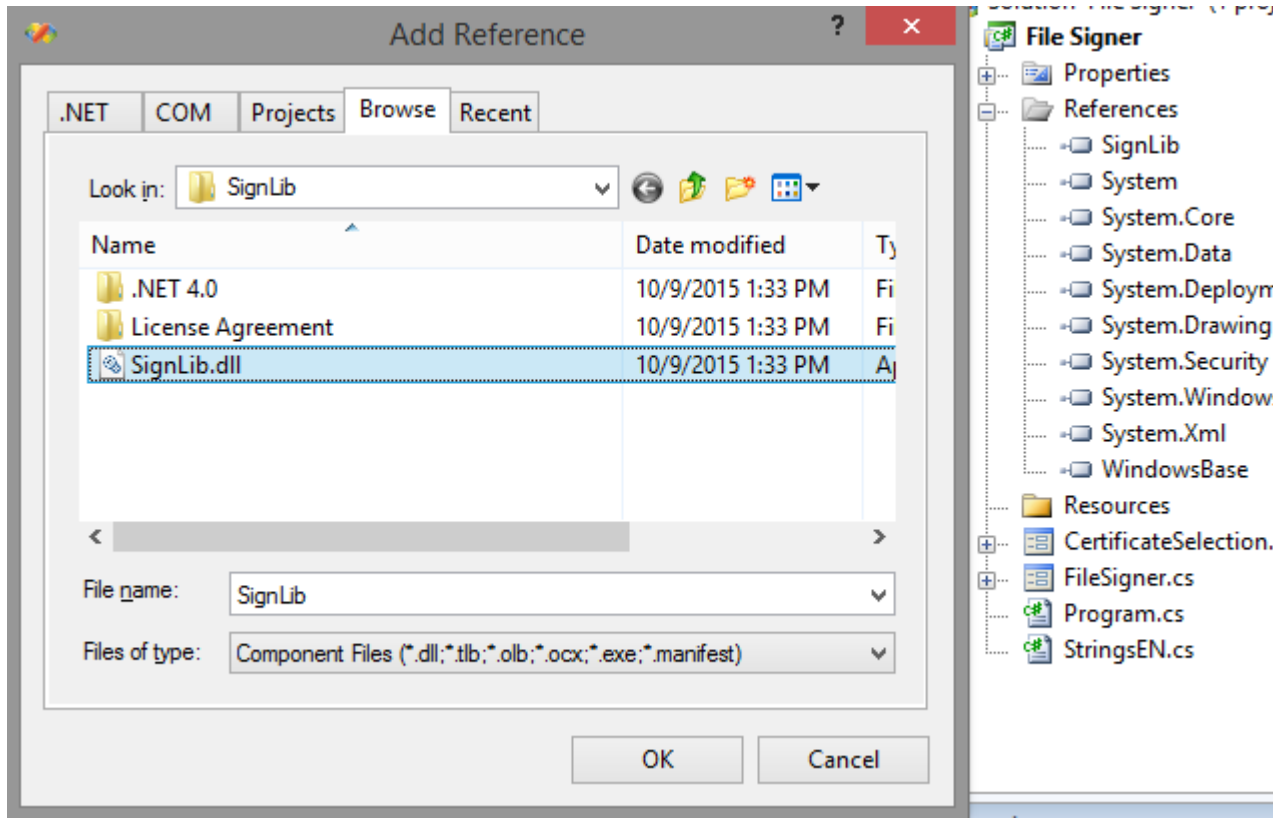

*Adding as reference SignLib library*

## **Note:**

*SignLib.dll* requires at least .NET Framework 3.5.

# **Digital Certificates**

## **Digital Certificates Used for Digital Signatures**

To create a digital signature, a digital certificate is needed. The digital certificates are stored in two places:

- in Microsoft Store (smart card certificates and USB tokens certifictes are stored here)
- in PFX on P12 files

The certificates stored on **Microsoft Store** are available by opening *Internet Explorer* – *Tools* menu – *Internet Options* – *Content* tab – *Certificates* button (see below).

Also, the Microsoft Certificate store can be accessed using the command: *Start – Run – certmgr.msc.*

| Intended purpose:        |                  | $<$ All $>$                                                         |           |                         |  |  |  |  |  |
|--------------------------|------------------|---------------------------------------------------------------------|-----------|-------------------------|--|--|--|--|--|
| Personal<br>Other People |                  | Intermediate Certification Authorities   Trusted Root Certification |           |                         |  |  |  |  |  |
| <b>Issued To</b>         |                  | <b>Issued By</b>                                                    | Expiratio | <b>Friendly Name</b>    |  |  |  |  |  |
|                          | Test Certificate | Secure Soft Private CA                                              | 7/20/2011 | <b>Test Certificate</b> |  |  |  |  |  |
| User Test                |                  | Secure Soft Private CA                                              | 6/18/2011 | <b>User Test</b>        |  |  |  |  |  |

*Signing certificates available on Microsoft Store*

For digital signatures the certificates stored on *Personal* tab are used. These certificates have a public and a private key.

The digital signature is created by using the private key of the certificate. The private key can be stored on the file system (imported PFX files), on an cryptographic smart card (like Aladdin eToken or SafeNet iKey) or on a HSM (Hardware Security Module).

Another way to store a digital certificate is a **PFX (or P12) file**. This file contain the public and the private key of the certificate. This file is protected by a password in order to keep safe the key pair.

Note that a PFX file can be imported on Microsoft Store (just open the PFX file and follow the wizard).

## **Certificates Stored on Smart Cards or USB Tokens**

If your certificate is stored on a smart card or USB token (like Aladdin eToken), the certificate must appear on Microsoft Certifictae Store in order to be used by the library.

If the certificate not appears on Microsoft Store, you must ask your vendor about how to import the certificate on the MS Store. Usulally, the smart card driver or the middleware atutomatically install the certificate on Microsoft Certificate Store.

You should also look at the middleware options, like below:

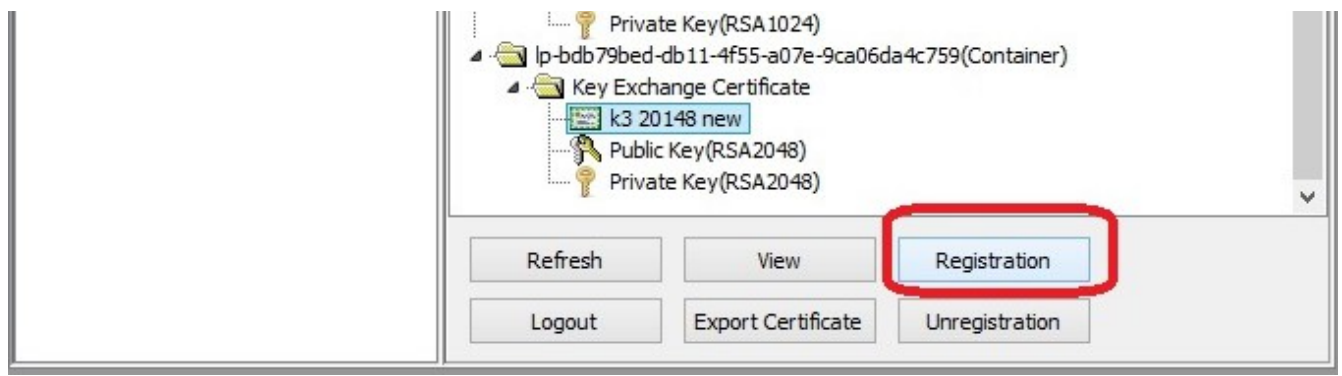

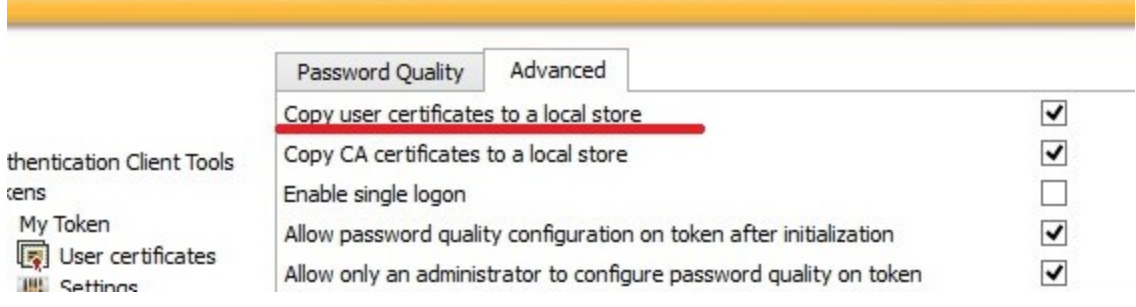

## **Create a Digital Certificate Using** *X509CertificateGenerator* **Class**

Every certificate must have a *Subject*. The *Subject* can contains Unicode characters like *ä,æ, £, Ñ*.

Every certificate has a validity period. A certificate becomes invalid after it expires.

The default value of *ValidFrom* property is *DateTime.Now* (curent date). The default value of *ValidTo* property is *DateTime.Now.AddYears(1).*

**Observation: On the demo version of the library, the certificate validity cannot exceed 30 days (this is the single limitation of the library on the demo version).**

```
using SignLib.Certificates;
X509CertificateGenerator cert = new X509CertificateGenerator("serial number");
//set the certificate Subject
cert.Subject = "CN=Certificate name,E=name@email.com,O=Organization";
//the certificate becomes valid after 4th February 2012
cert.ValidFrom = new DateTime(2012, 2, 4);
//the certificate will expires on 25th February 2012
cert.ValidTo = new DateTime(2012, 2, 25);
//save the PFX certificate on a file
File.WriteAllBytes("c:\\cert.pfx", cert.GenerateCertificate("password", false));
```
More details about *X509CertificateGenerator* class can be found on the corresponding section below.

## **Digitally Sign a PDF File Using a Digital Certificate Stored on a PFX File**

The code below demonstrates how to digitally sign a PDF file using a PFX certificate.

```
using SignLib.Certificates;
using SignLib.Pdf;
PdfSignature ps = new PdfSignature("serial number");
//load the PDF document
ps.LoadPdfDocument("d:\\source.pdf");
ps.SignaturePosition = SignaturePosition.Fopht;ps.SigningReason = "I approve this document";
|ps.SignaturePosition = SignaturePosition.FopRight;//Load the signature certificate from a PFX or P12 file
ps.DigitalSignatureCertificate = 
DigitalCertificate.LoadCertificate("d:\\cert.pfx", "123456");
//write the signed file
File.WriteAllBytes("d:\\dest.pdf", ps.ApplyDigitalSignature());
```
When the *dest.pdf* is opened in Adobe Reader, a signature rectangle appear on the top right corner.

When the signature rectangle is clicked, the digital signature information appears.

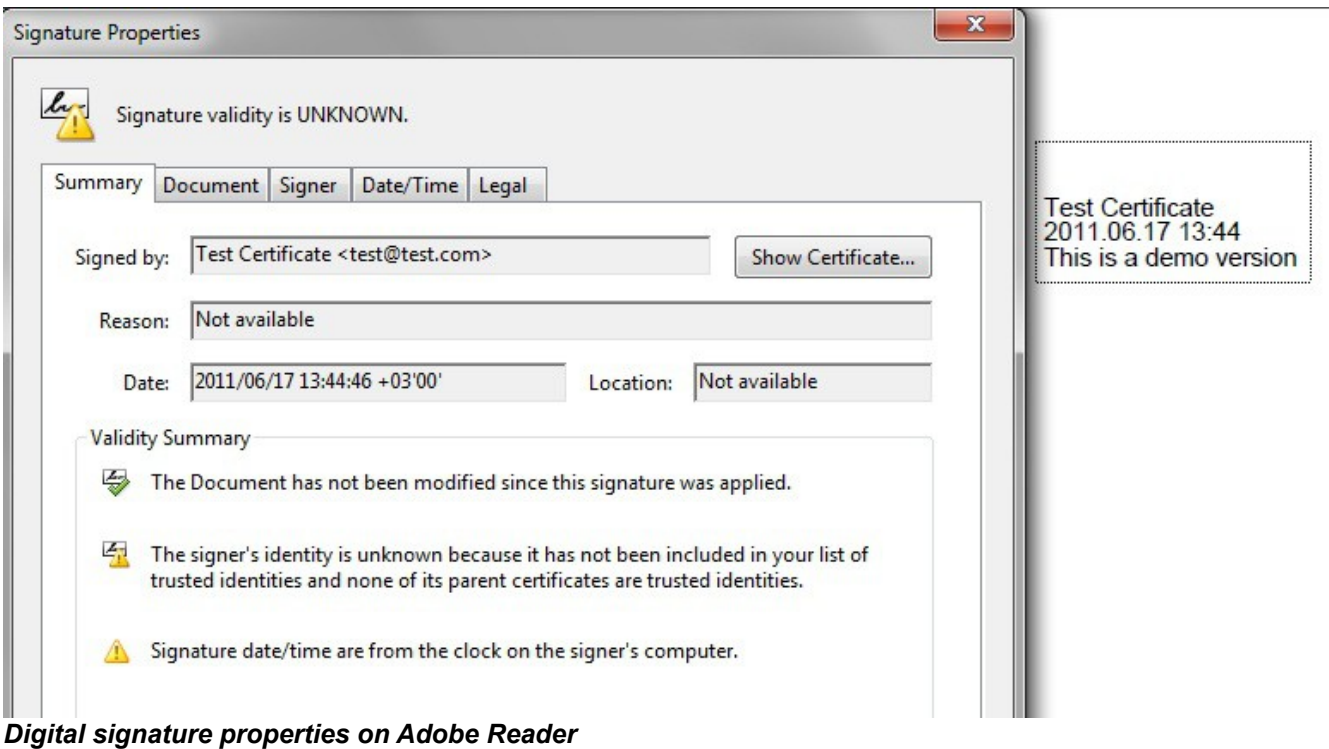

## **Perform a Digital Signature Using a Certificate stored on a Smart Card (USB Token)**

To digitally sign a PDF using a certificate stored on the smart card, it must be first installed on Microsoft Certificate Store (see the section below: *Certificates Stored on Smart Cards or USB Tokens*)

```
using SignLib.Certificates;
using SignLib.Pdf;
PdfSignature ps = new PdfSignature("serial number");
//load the PDF document
ps.LoadPdfDocument("d:\\source.pdf");
ps.SignaturePosition = SignaturePosition.TopRight;
ps.SigningReason = "I approach this document";ps.SignaturePosition = SignaturePosition.TopRight;
//Load the signature certificate from Microsoft Certificate Store
ps.DigitalSignatureCertificate = DigitalCertificate.LoadCertificate(false, "",
"Select the certificate", "");
//write the signed file
File.WriteAllBytes("d:\\dest.pdf", ps.ApplyDigitalSignature());
```
When the application is launched, the user must select the digital certificate from all certificates available in *Personal* tab.

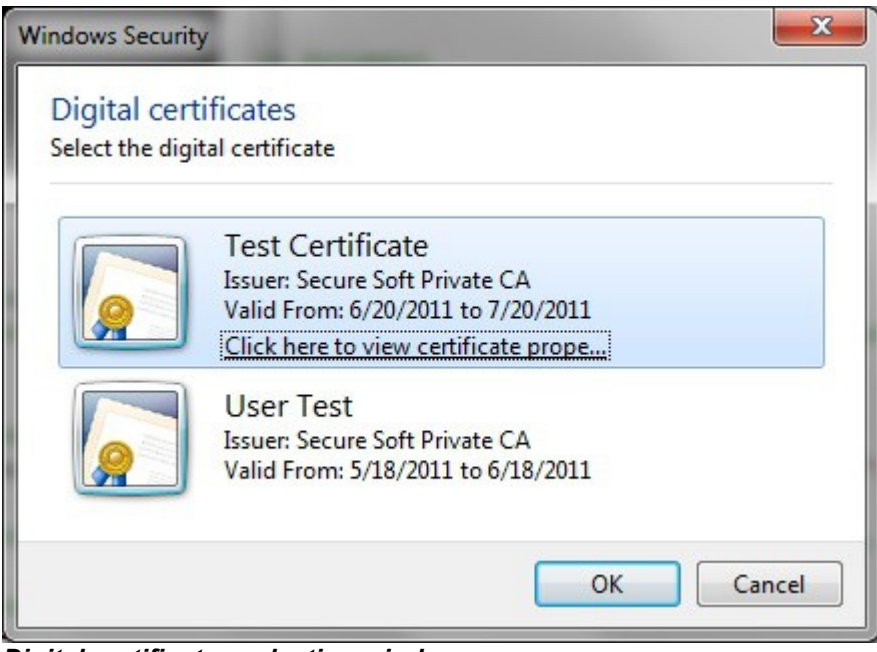

*Digital certificates selection window*

### **Perform a Digital Signature Without User Intervention**

In case the digital signature must be made without user intervention (automate the entire digital signature process), the certificate must be selected using an unique criteria.

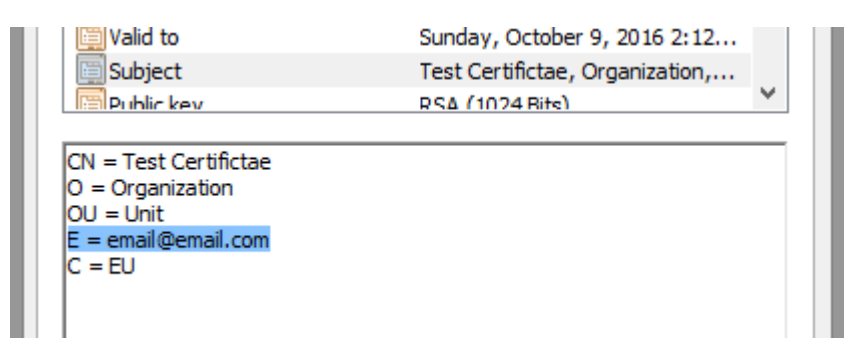

If the desired certificate has in the *Subject* field the value *E = email@email.com,* you can use the following code to automatically use the certificate for the signing operation.

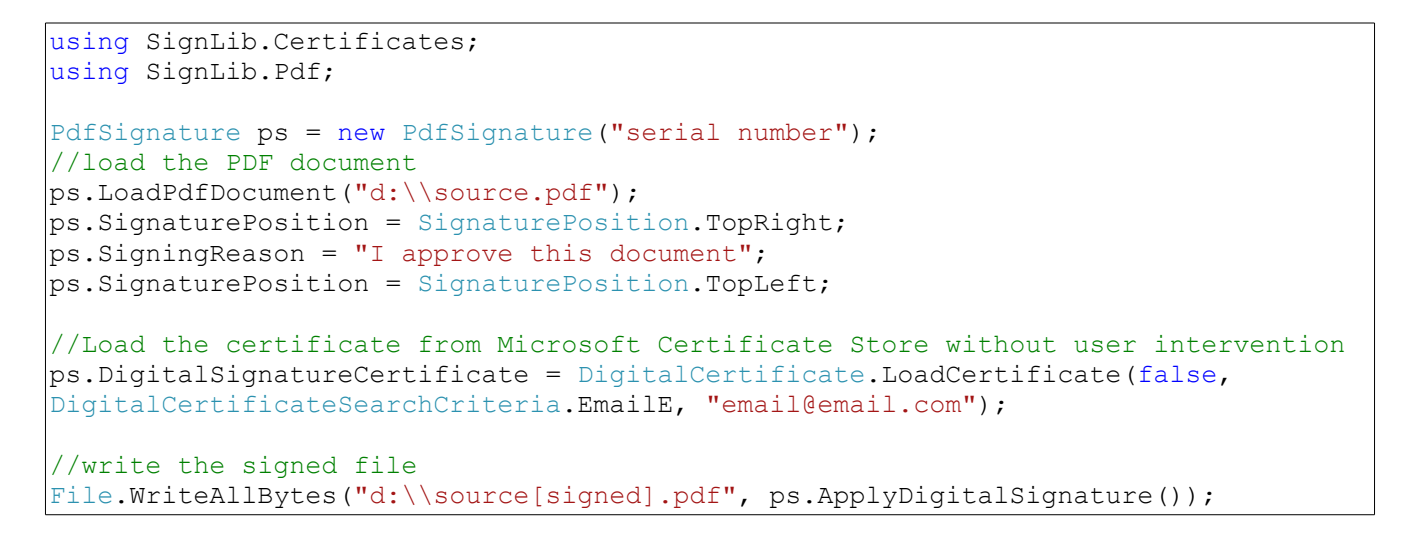

Note that there are a lot of criteria to automatically select your certificate (Common Name, Serial Number, Thumbprint, etc.).

**Note:** Be carefull if Serial Number criteria is used. On copy-paste operation, an non-printable character will be added.

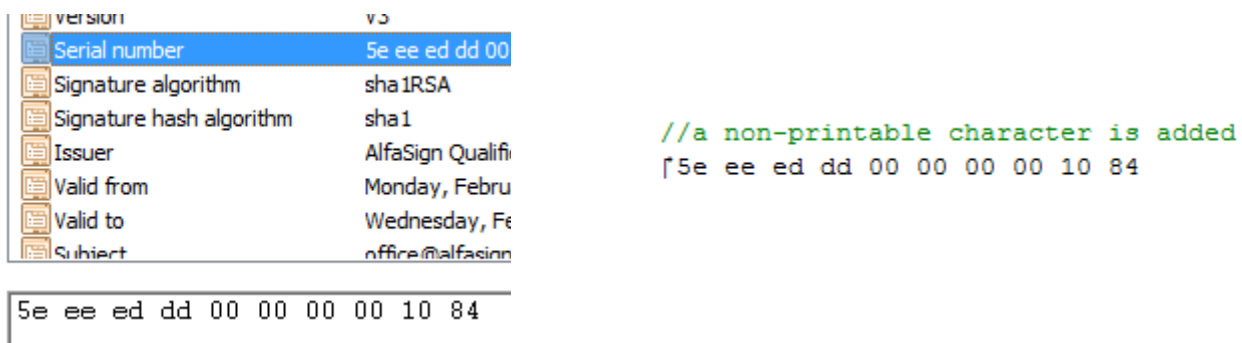

## **Bypassing the Smart Card PIN**

In case the digital signature must be made without user intervention and the certificate is stored on a smart card or USB token, the PIN dialog might be automatically bypassed for some models.

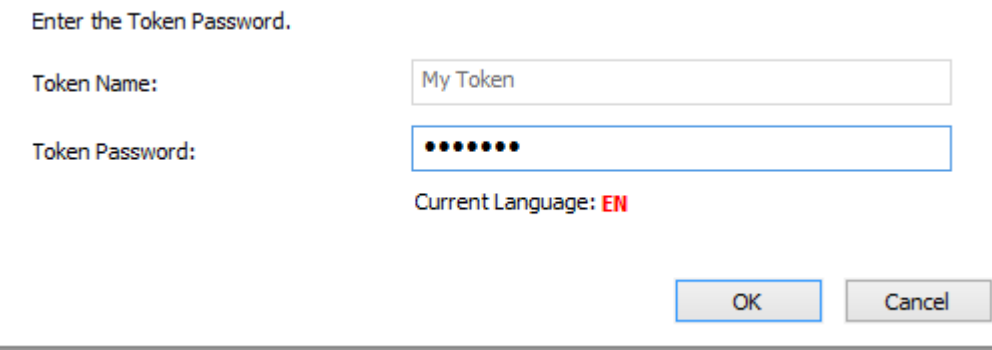

*PIN dialog can be bypassed*

**Attention:** This feature will NOT work for all available smart card/USB tokens because of the drivers or other security measures. Use this property carefully.

In order to bypass the PIN dialog window, DigitalCertificate.SmartCardPin propery must be set. The code below, bypass the PIN dialog and the file is automatically signed without any user intervention.

```
using SignLib.Certificates;
using SignLib.Pdf;
PdfSignature ps = new PdfSignature("serial number");
//load the PDF document
|ps|.LoadPdfDocument("d:\\source.pdf");
|ps.SignaturePosition = SignaturePosition.Fophight;ps.SigningReason = "I approach this document";ps.SignaturePosition = SignaturePosition.TopLeft;
oad the certificate from Microsoft Certificate Store without user intervention
ps.DigitalSignatureCertificate = DigitalCertificate.LoadCertificate(false, 
DigitalCertificateSearchCriteria.EmailE, "email@email.com");
//The PIN dialog is now bypassed
DigitalCertificate.SmartCardPin = "123456";
//write the signed file
File.WriteAllBytes("d:\\source[signed].pdf", ps.ApplyDigitalSignature());
```
#### **Validating Digital Signatures in Adobe**

Every digital certificate is issued by a Root CA (Certification Authority). Some of the Root CA's are included by default in Windows Certificate Store (Trusted Root Certification Authorities) and only a few are included in Adobe Certificate Store. Microsoft and Adobe use different Certificate Stores different certificate validation procedures.

If the signing certificate (or the Root CA that issued the signing certificate) is not included in Adobe Store, the digital signature is considered "not trusted" when a user open a document with Adobe Reader (see example).

#### **This behavior has nothing to do with the signing engine but with the Adobe certification validation procedure.**

To trust a signature the user must add the signing certificate on the Adobe Certificate Store because only a few Root CA's are considered trusted by default by Adobe certificate validation engine (See this article: [http://www.adobe.com/security/partners\\_cds.html\)](http://www.adobe.com/security/partners_cds.html)

To validate the signing certificate in Adobe use the methods described on this document: <http://www.signfiles.com/manuals/ValidatingDigitalSignaturesInAdobe.pdf>

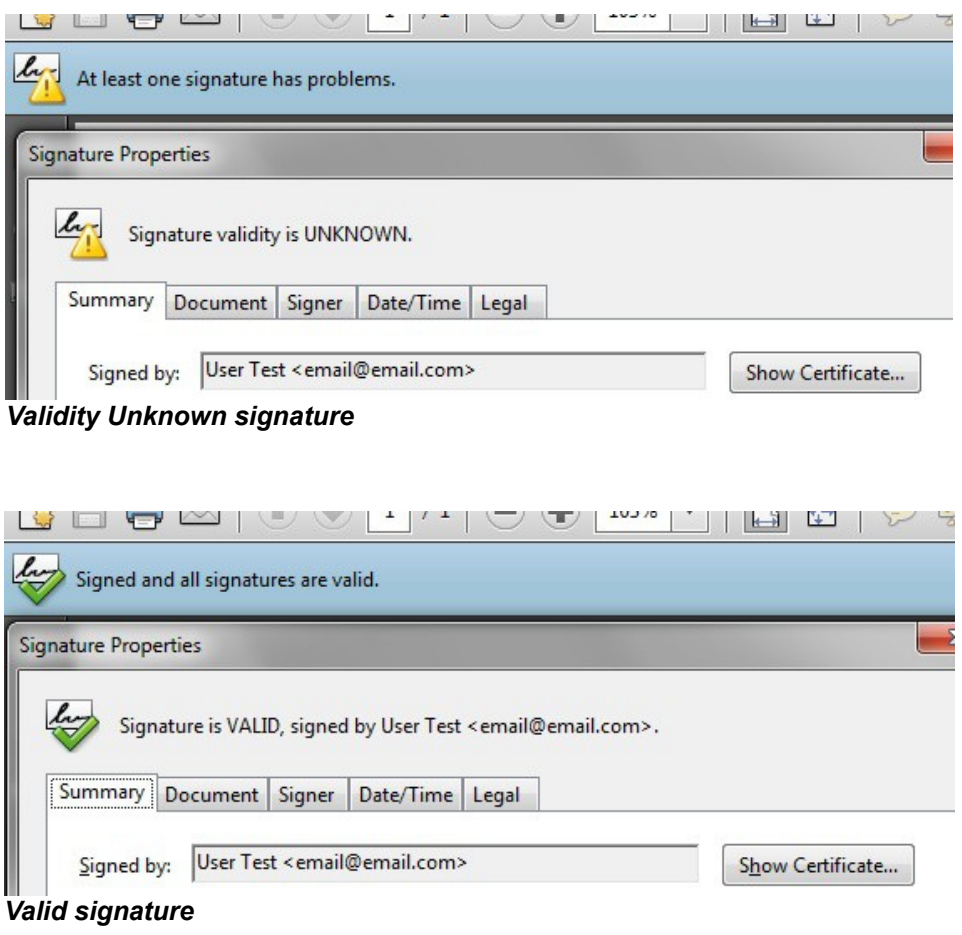

# **PDF Digital Signatures**

## **Loading the PDF Document**

The PDF can be loaded from a file, a byte array or from an URL like below:

```
using SignLib.Certificates;
using SignLib.Pdf;
PdfSignature ps = new PdfSignature("serial number");
//Load the PDF from byte[] array
ps.LoadPdfDocument(File.ReadAllBytes("c:\\source.pdf"));
//Load the PDF from a file
ps.LoadPdfDocument("c:\\source.pdf");
//Load the PDF from an URL
ps.LoadPdfDocument(new Uri("http://www.signfiles.com/test.pdf"));
```
## **Digitally Sign an Encrypted PDF File**

To digitally sign an encrypted PDF file you must first provide the protection password like below:

```
//set the document password first
ps.DocumentProperties.Password = "document password";
//Load the PDF file
ps.LoadPdfDocument(File.ReadAllBytes("c:\\source.pdf"));
```
## **Obtaining the Document Information (Number of Pages, Page Size)**

In some cases you will need some information about the opened document (is document already signed, number of pages, document page size).

*DocumentPageSize* property is useful when you want to place a custom digital signature rectangle on the PDF document.

*DocumentProperties.NumberOfPages* is useful when you want to place a signature on the last page of the document.

```
//Load the PDF file
ps.LoadPdfDocument(File.ReadAllBytes("c:\\source.pdf"));
//get the page size of the last page of the document
ps.DocumentPageSize(ps.DocumentProperties.NumberOfPages);
//get the number of digital signatures already attached to this document
int signatures = ps.DocumentProperties.NumberOfDigitalSignatures;
```
## **Set the Digital Signature Properties (Reason, Location)**

Adobe digital signatures can be customized with SignLib SDK. In order to set the Reason or Location properties, use the code below.

**Observation:** Some digital signature properties (like "Signed by" in Adobe) will not appear with your custom value because of Adobe policy. If Time stamping is used, the signing date (*SignatureDate* property) is taken from the time stamping response.

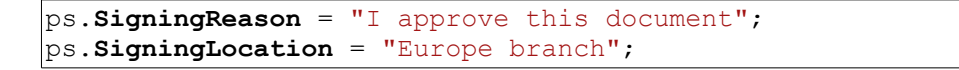

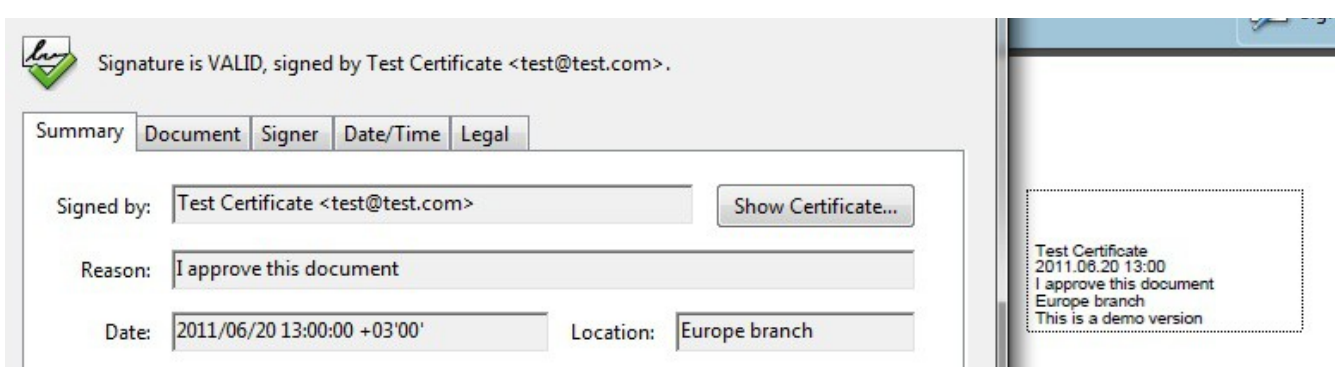

*Signed by, Reason, Location and Date properties in Adobe*

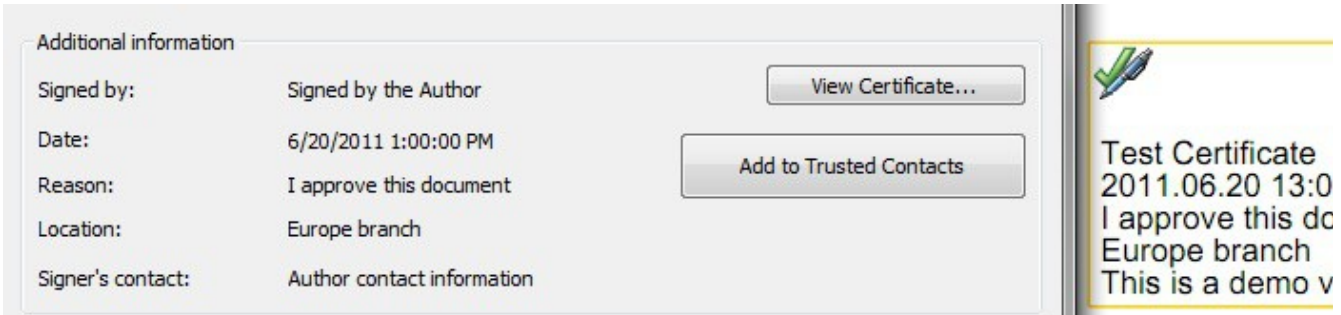

*Signed by, Reason, Location, Date and Signer's contact properties in other PDF reader*

## **Set the Digital Signature Rectangle Properties**

The digital signature rectangle can appear on the PDF document on a standard location (like Top Right) or in a custom place based on the PDF page size.

Example: put the digital signature rectangle on the last page of the document on top middle position:

```
ps.SignaturePage = ps.DocumentProperties.NumberOfPages;
ps.SignaturePosition = SignaturePosition.TopMiddle;
```
**Observation:** In Adobe, the corner (0,0) is on the bottom left of the page.

Example: put the digital signature on a custom position (top right corner) on the first page of the document:

```
|ps.SignaturePage = 1;//get the pdf page size
System. Drawing. Point page = ps. Document Properties. Document PageSize(1);
//set the rectangle width and height
int width = 80;
int height = 40;
ps.SignatureAdvancedPosition = new System.Drawing.Rectangle(page.X - width, page.Y
- height, width, height);
```
## **Set a Custom Digital Signature Text**

The default digital signature text contains information extracted from the signing certificate, signing date, signing reason and signing location.

The signature text can be set using *SignatureText* propery like below:

```
ps.SignatureText =
"Signed by:" + ps.DigitalSignatureCertificate.GetNameInfo(X509NameType.SimpleName,
false) + "\n Date:" + DateTime.Now.ToString("yyyy.MM.dd HH:mm") + "\n" +
"Reason:" + ps.SigningReason;
```
## **Set the Text Direction on the Signature Rectangle**

The default text direction is left to right. To change the text direction to right to left use the following code (e.g. for Hebrew language):

```
ps.TextDirection = TextDirection.RightToLeft;
```
#### **Set the Digital Signature Font**

The default font file for the digital signature rectangle is Helvetica. It is possible that this font to not include all necessary UNICODE characters like **ä, à, â**. On this case you will need to use an external font.

The font size is calculated based on the signature rectangle size in order to fit on the signature rectangle (it not have a fixed size). To set the font size you can use *FontSize* propery like below:

```
ps.FontFile = "c:\\windows\\fonts\\arial.ttf";
ps.FontSize = 10;
```
#### **Set the Digital Signature Image**

The digital signature rectangle can contains text, image or text with image. To add an image on the digital signature rectangle use the following code:

```
|ps.SignatureText = "Sigma by the Author";ps.SignatureImage = System.IO.File.ReadAllBytes('C:\\graphic.jpg');//text on the right and image on the left
ps.SignatureImageType = SignatureImageType.JmageAndText;//image as bakground and text on above
ps.SignatureImageType = SignatureImageType.JmaqeAsBackground;//only image
ps.SignatureImageType = SignatureImageType.Fmap@WithNOTEX;
```
These types of signatures are shown below:

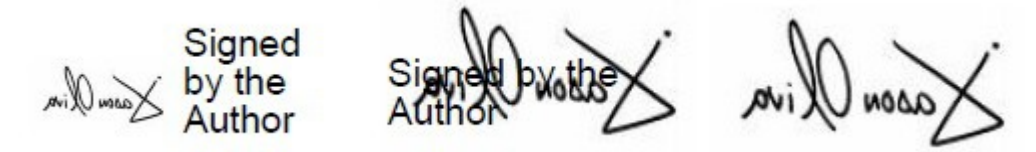

*1. Image and text, 2. Image as background, 3. Image with no text*

#### **Set a Visible or Hidden Signature**

Sometimes the digital signature rectangle is not necessary to appear on the PDF document. The default value of *VisibleSignature* property is true.

To set an invisible digital signature use the code below:

```
//invisible signature
ps.VisibleSignature = false;
//digitally sign and save the PDF file
File.WriteAllBytes("c:\\dest.pdf", ps.ApplyDigitalSignature());
```
# **Hash Algorithms**

By default, the hash algorithm used to create the digital signatures is SHA-1. In order to use SHA-256 or SHA-512 hashing algorithm, check the property *HashAlgorithm*.

```
//hash algorithm used for creating the digntal signature
ps.HashAlgorithms = SignLib.HashAlgorithms.HA256;//hash algorithm used for creating the time stamp request
|ps.\mathtt{TimeStampling.HashAlgorithms = SignLib.HashAlgorithms.SHA256;
```
**Attention:** SHA-256, SHA-384 and SHA-512 hash algorithms are not supported by Windows XP. Note that some smart cards and USB tokens not support SHA-256, SHA-384 and SHA-512 hash algorithms.

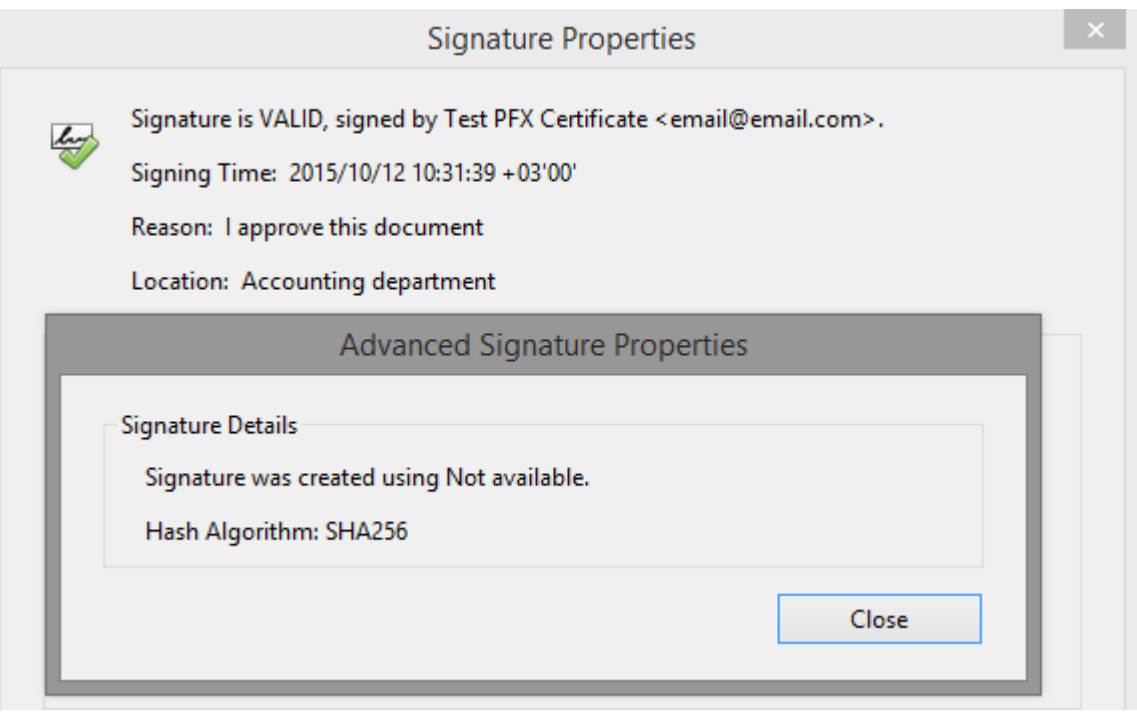

## **Advanced PDF Signatures (e.g. Required by Italian Law)**

In order to be compatible with all Adobe Reader versions and with third party PDF readers, the default signature standard is PKCS#7 – Detached.

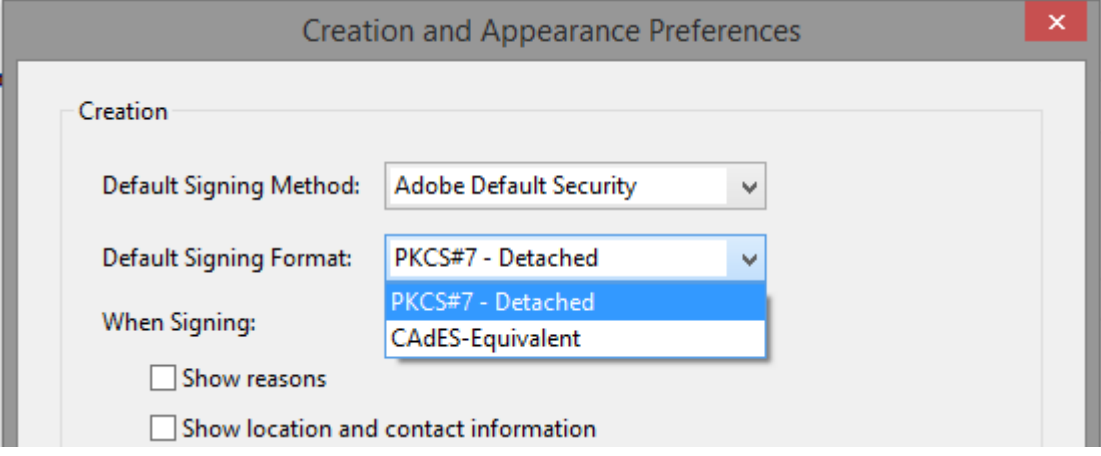

Some countries require the new PDF signature standard named *CAdES (PadES)*. In order to use this new standard, use the code below (note that the signature must be SHA-256).

```
PdfSignature ps = new PdfSignature(serialNumber);
//load the PDF document
ps.LoadPdfDocument(unsignedDocument);
ps.DigitalSignatureCertificate = 
DigitalCertificate.LoadCertificate("d:\\cert.pfx", "123456");
ps.HashAlgorithm = SignLib.HashAlgorithm.SHA256;
ps.SignatureStandard = SignLib.SignatureStandard.AdvancedSignature;
//optionally, the signature can be timestamped (SHA-256 algorithm must be used).
ps.TimeStamping.ServerUrl = new Uri("http://ca.signfiles.com/TSAServer.aspx");
|ps.\mathtt{Timestamping.HashAlgorithms} = \mathtt{SignLib.HashAlgorithms}. \mathtt{SHA256;}//write the signed file
File.WriteAllBytes(signedDocument, ps.ApplyDigitalSignature());
```
**Attention:** The old versions of Adobe Reader and some versions of digital signature verification software will not recognize this format.

# **Time Stamping**

## **Time Stamp the PDF Digital Signature**

Timestamping is an important mechanism for the long-term preservation of digital signatures, time sealing of data objects to prove when they were received, protecting copyright and intellectual property and for the provision of notarization services.

To add time stamping information to the PDF digital signature you will need access to a [RFC](http://www.ietf.org/rfc/rfc3161.txt) [3161](http://www.ietf.org/rfc/rfc3161.txt) time stamping server.

A fully functional version of our TSA Authority is available for testing purposes at this link: <http://ca.signfiles.com/TSAServer.aspx>(no credentials are needed).

Use the code below to digitally sign and timestamp your PDF file:

```
using SignLib.Certificates;
using SignLib.Pdf;
PdfSignature ps = new PdfSignature("serial number");
//load the PDF document
|ps|.LoadPdfDocument("d:\\source.pdf");
//Load the signature certificate from Microsoft Certificate Store
ps.DigitalSignatureCertificate = 
DigitalCertificate.LoadCertificate("d:\\cert.pfx", "123456");
//Time stamp the PDF digital signature
|ps.\mathtt{TimerS} . ServerUrl = new Uri("http://ca.signfiles.com/TSAServer.aspx");
//write the signed file
File.WriteAllBytes("d:\\dest.pdf", ps.ApplyDigitalSignature());
```
## **Authentication With Username and Password**

If your **TSA server requires username and password**, use the following code:

```
ps.TimeStamping.ServerUrl = new Uri("http://ca.signfiles.com/TSAServer.aspx");
ps.TimeStamping.UserName = "username";
ps.TimeStamping.Password = "password";
```
#### **Authentication with a Digital Certificate**

In some cases, the access to your **TSA server must be done using a digital certificate (authentication certificate)**. On this case use the following code:

```
//Time stamp the PDF digital signature
ps.TimeStamping.ServerUrl = new Uri("http://ca.signfiles.com/TSAServer.aspx");
ps.TimeStamping.AuthenticationCertificate = 
DigitalCertificate.LoadCertificate("d:\\time_stamping_certificate", "123456");
```
## **Nonce and Time Stamping Policy OID**

The **nonce**, if included, allows the client to verify the timeliness of the response when no local clock is available. The nonce is a large random number with a high probability that the client generates it only once (e.g., a 64 bit integer).

To include (or exclude) a Nonce on the time stamping request use the following code. The default value of the *UseNonce* propery is true.:

ps.**TimeStamping.UseNonce** = true;

Some TSA servers require to set a **Policy OID** on the TSA requests. To set a TSA policy OID on the time stamping requests use the code below. By default, no TSA OID is included on the TSA request.

```
ps.TimeStamping.ServerUrl = new Uri("http://ca.signfiles.com/TSAServer.aspx");
ps.TimeStamping.PolicyOid = new
System.Security.Cryptography.Oid("1.3.7.2.9.1.829.3");
```
## **Hash Algorithms**

By default, the hash algorithm used to generate the Time Stamp Request is SHA-1. In order to use SHA-256 or SHA-512 hashing algorithm, check the property *TimeStamping.HashAlgorithm*.

 $ps.$ TimeStamping.HashAlgorithm = SignLib.HashAlgorithm.SHA256;

**Attention:** SHA-256, SHA-384 and SHA-512 hashing algorithms are not supported by Windows XP. Note that some smart cards and USB tokens not support SHA-256, SHA-384 and SHA-512 hashing algorithms.

### **Validating the Time Stamping Response on Adobe**

As digital signatures certificates, the time stamping responses are signed by a certificate issued by a Certification Authority.

If the time stamping certificate (or the Root CA that issued the time stamping certificate) is not included in Adobe Store, the time stamping response could not be verified when a user open a document with Adobe Reader (see example).

### **This behavior has nothing to do with the signing engine but with the Adobe certification validation procedure.**

To validate the signing certificate in Adobe use the methods described on this document: [http://www.signfiles.com/manuals/ValidatingDigitalSignaturesInAdobe.pdf.](http://www.signfiles.com/manuals/ValidatingDigitalSignaturesInAdobe.pdf)

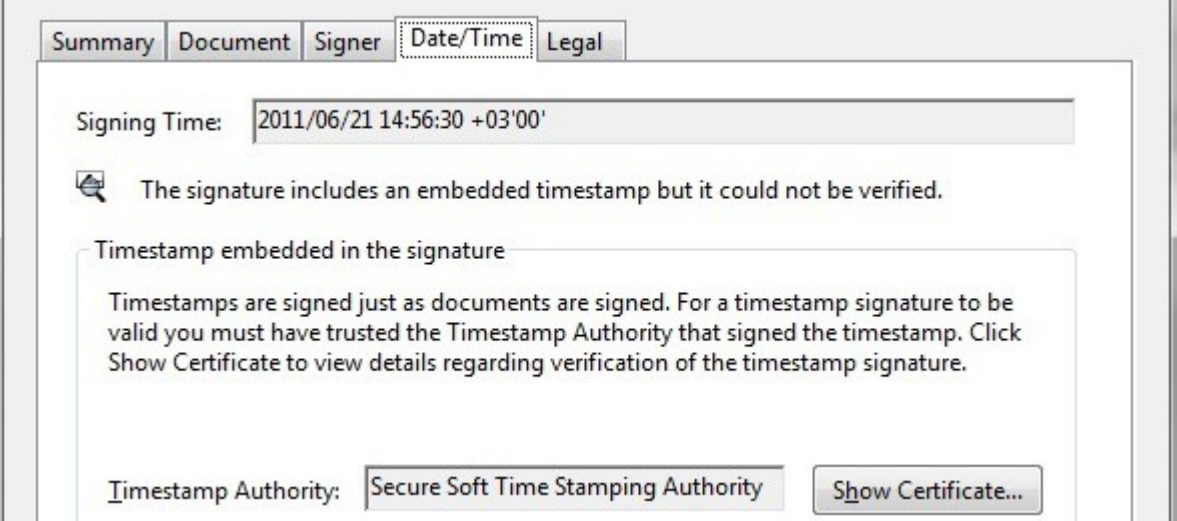

*Not verified timestamp*

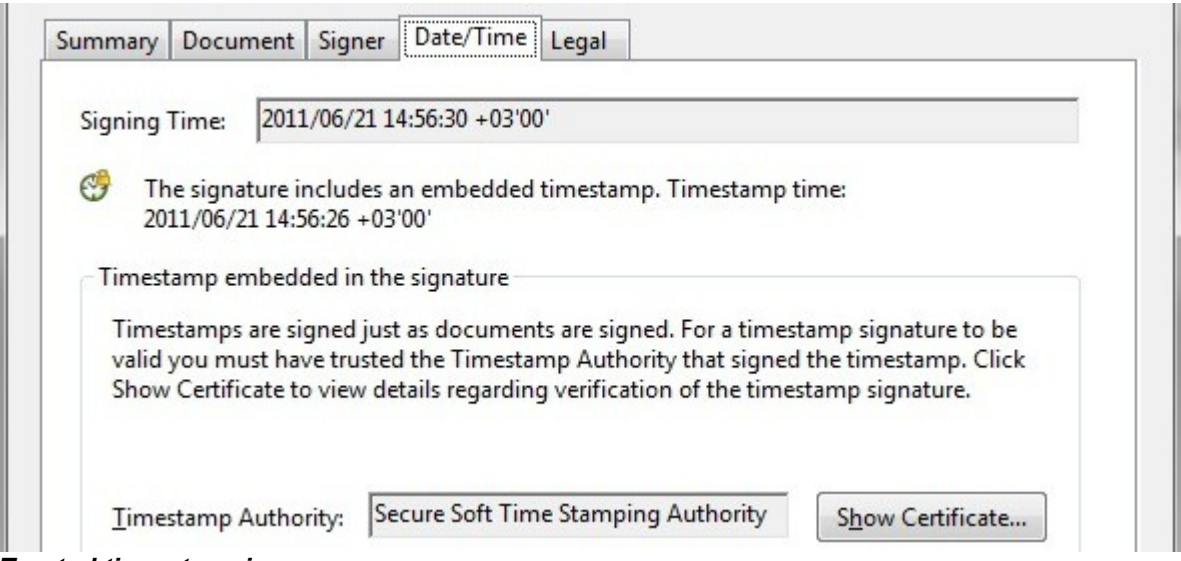

*Trusted time stamping response*

Page 21 - .NET Digital Signature Library User Manual (version 2.0)

# **LTV Signatures (Long Term Validation)**

PAdES recognizes that digitally-signed documents may be used or archived for many years – even many decades. At any time in the future, in spite of technological and other advances, it must be possible to validate the document to confirm that the signature was valid at the time it was signed – a concept known as Long-Term Validation (LTV).

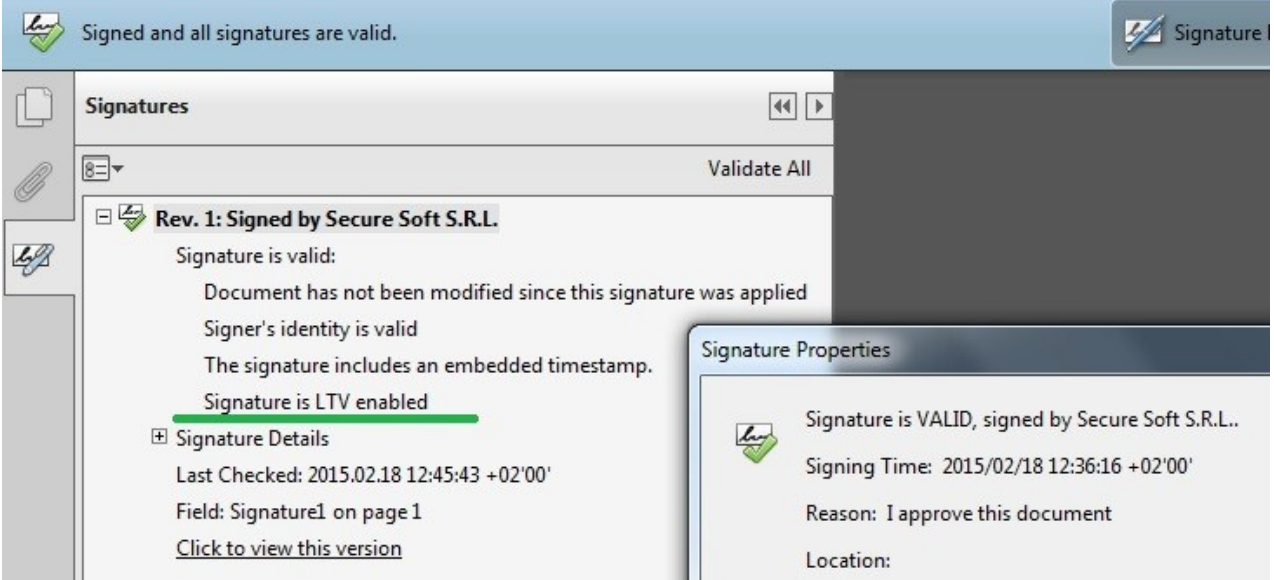

In order to have a LTV signature, be sure that the certificate have a CRL and the revocation info is included on the signature. Including a timestamp is also recommended.

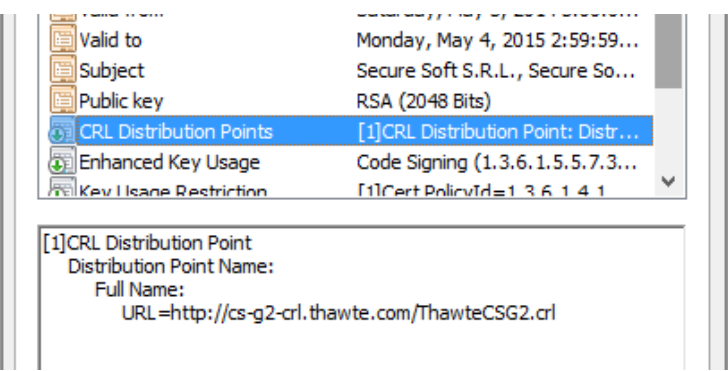

If the CRL revocation information will not be available online, the digital signature cannot be verified as Long Term Validation signature by the Adobe Reader engine.

ps.IncludeCrlRevocationInfo = true;

Attention: In some cases, the CRL file is very large (1 to 3 MB) so the signed PDF file size will increase with at least the size of the CRL file.

# **Certify a PDF Digital Signature**

When you certify a PDF, you indicate that you approve of its contents. You also specify the types of changes that are permitted for the document to remain certified.

**Attention:** If the certification type is "*No changes allowed*", additional digital signatures cannot be added on the document.

You can apply a certifying signature only if the PDF doesn't already contain any other signatures. Certifying signatures can be visible or invisible. A blue ribbon icon in the Signatures panel indicates a valid certifying signature (see example).

More information about the certification process you can find [here.](http://help.adobe.com/en_US/Acrobat/9.0/Standard/WS58a04a822e3e50102bd615109794195ff-7d3d.w.html)

To certify a digital signature use the following code:

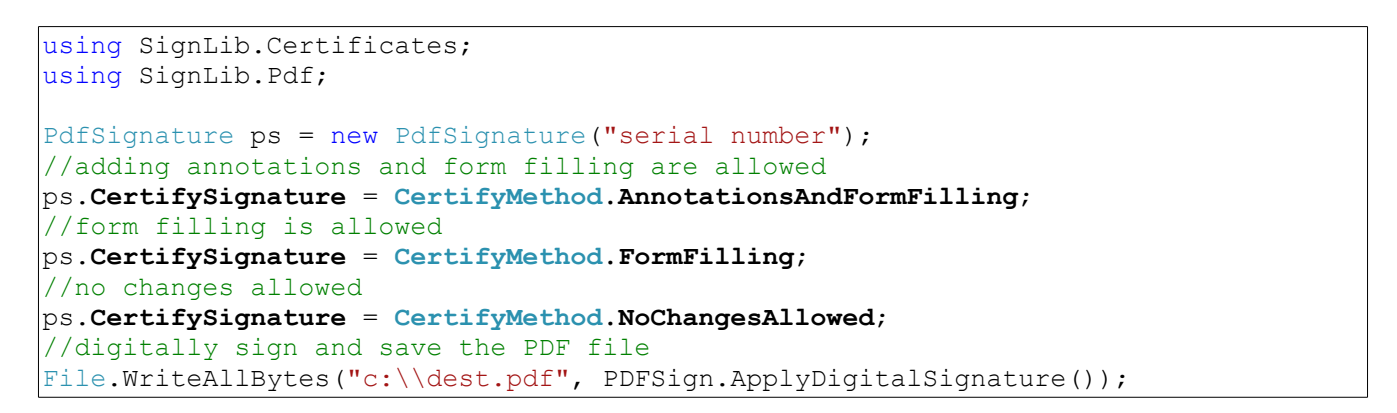

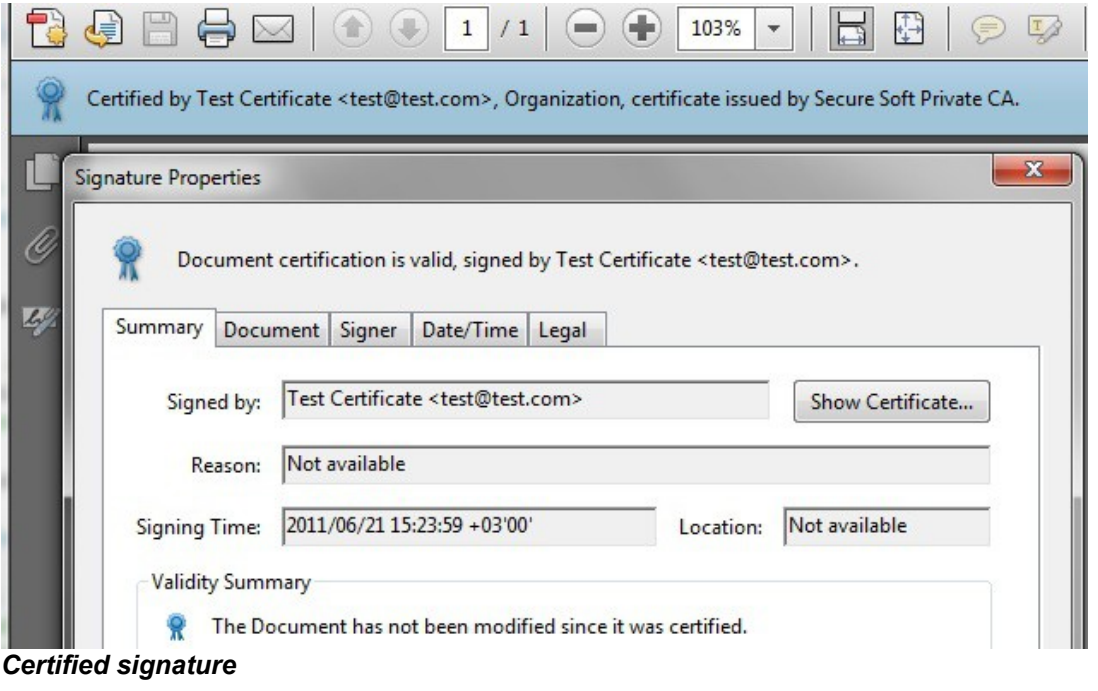

Page 23 - .NET Digital Signature Library User Manual (version 2.0)

# **PDF Digital Signatures and the PDF/A Standard**

PDF/A is a file format for the long-term archiving of electronic documents. It is based on the PDF Reference Version 1.4 from Adobe Systems Inc. (implemented in Adobe Acrobat 5 and latest versions) and is defined by ISO 19005-1:2005.

SignLib library can save PDF file in PDF/A-1b - Level B compliance in Part 1 standard.

**Observation:** In order to save a PDF/A-1b file all fonts used on the PDF document must be embedded (including the font used on the digital signature rectangle).

To digitally sign a file in PDF/A-1b standard use the following code:

```
using SignLib.Certificates;
using SignLib.Pdf;
PdfSignature ps = new PdfSignature("serial number");
//Load the PDF file
ps.LoadPdfDocument(File.ReadAllBytes("d:\\source.pdf"));
//Load the certificate from .PFX
ps.DigitalSignatureCertificate = 
DigitalCertificate.LoadCertificate("d:\\cert.pfx", "123456");
ps.SignaturePage = 1;ps.SaveAsPdfA = true;|ps.FontFile = "c:\\windows\\fronts\\arial.ttf";//digitally sign and save the PDF file
File.WriteAllBytes("d:\\dest.pdf", ps.ApplyDigitalSignature());
```
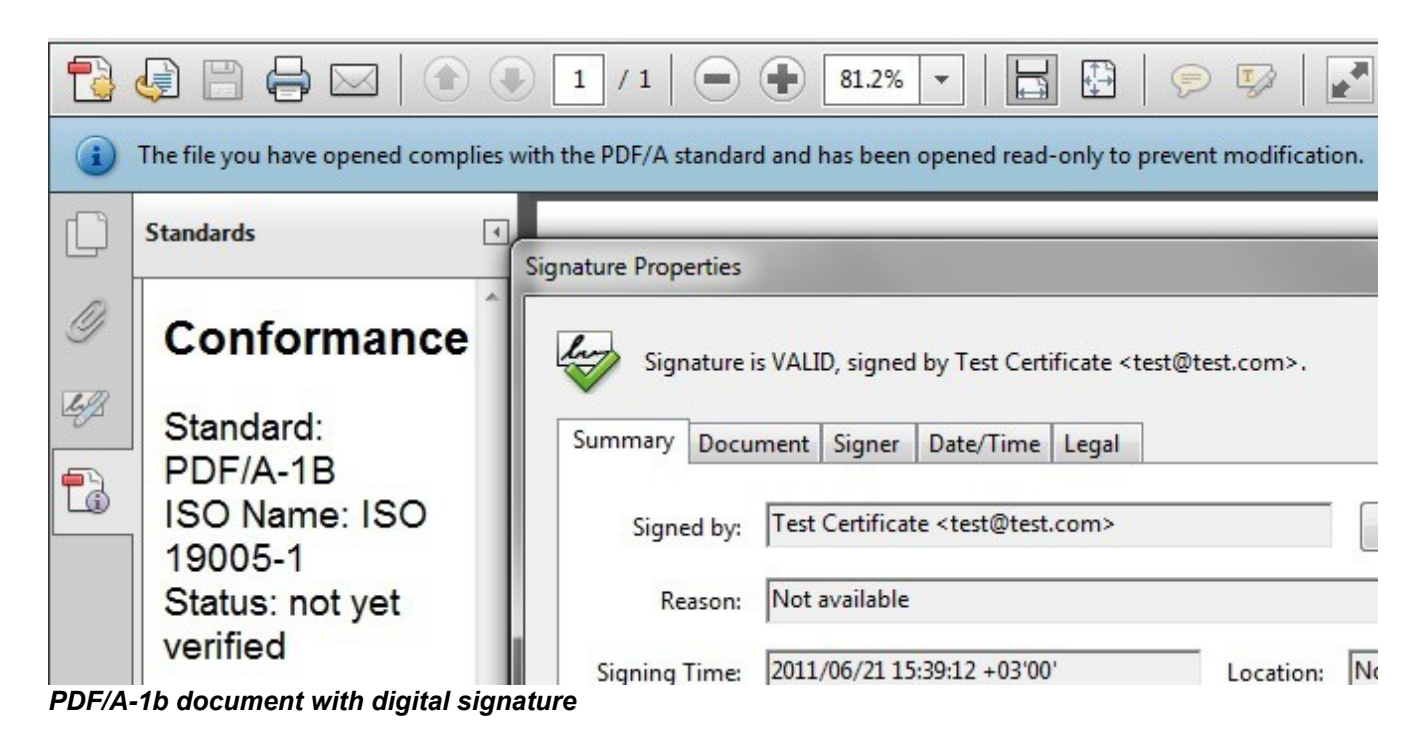

# **Other Features of the PDF Signatures**

## **Digitally Sign all Pages From a PDF Document**

To add the digital signature rectangle to all pages from the PDF document use the following code (the default values is false):

```
|ps.SignaturePage = 1;ps.SignaturePosition = SignaturePosition.FopLeft;ps.SignatureAppearsOnAllPages = true;
```
## **Adding Multiple Digital Signatures on the PDF Document**

Digital signature is appended to the document in order to add multiple signatures to the document. In order to add only one digital signature set the *AppendSignature* propery to false (the default value is true). When you choose to encrypt and digitally sign a PDF file *AppendSignature* property will be automatically set to false.

**Observation:** This is an invisible property and will not appear on autocomplete.

ps.**AppendSignature** = false;

#### **Set an Approximate Block Size for the Digital Signature**

The default block size for the digital signature information is 16384 bytes. This space should be enough for the digital signature information and the time stamping response.

In some cases, the size of the document is an critical factor so the size of the signed file can be reduced by setting a lower value of the signature block size.

**Observation:** This value is approximative and cannot be set on the signed document to an exact value so the final size of the signed file is not equal with the original file size + *SignatureByteBlockSize*.

The digital signature block contains:

- public key of the signing certificate
- information like signing reason, signing location
- document signed digest in PKCS#7 format
- time stamping response

To set a custom space for the signature block size (this is an invisible property and will not appear on autocomplete) use the following code:

ps.**SignatureByteBlockSize** = 8192;

## **Old Style Adobe Digital Signature Appearance**

To use an old style appearance of the digital signature rectangle (see example) set the *OldStyleAdobeSignature* property to true. The default value is false.

**Observation:** This is an invisible property and will not appear on autocomplete.

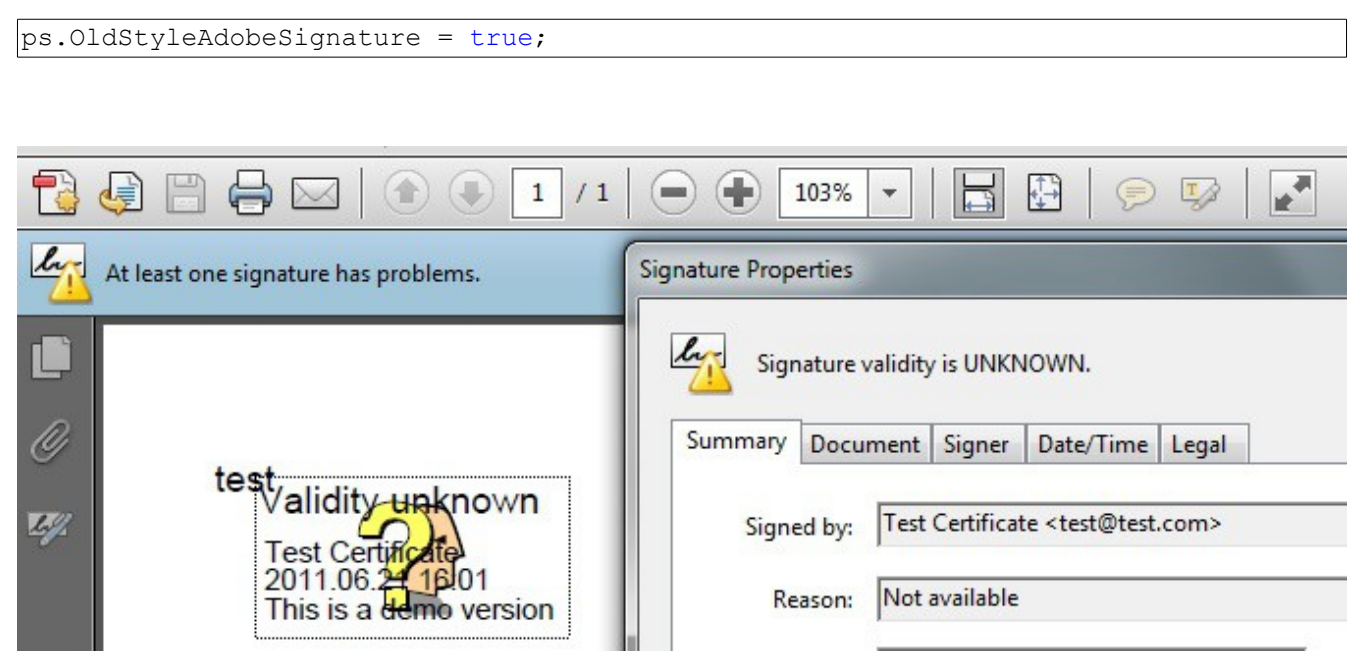

*Validity unknown signature*

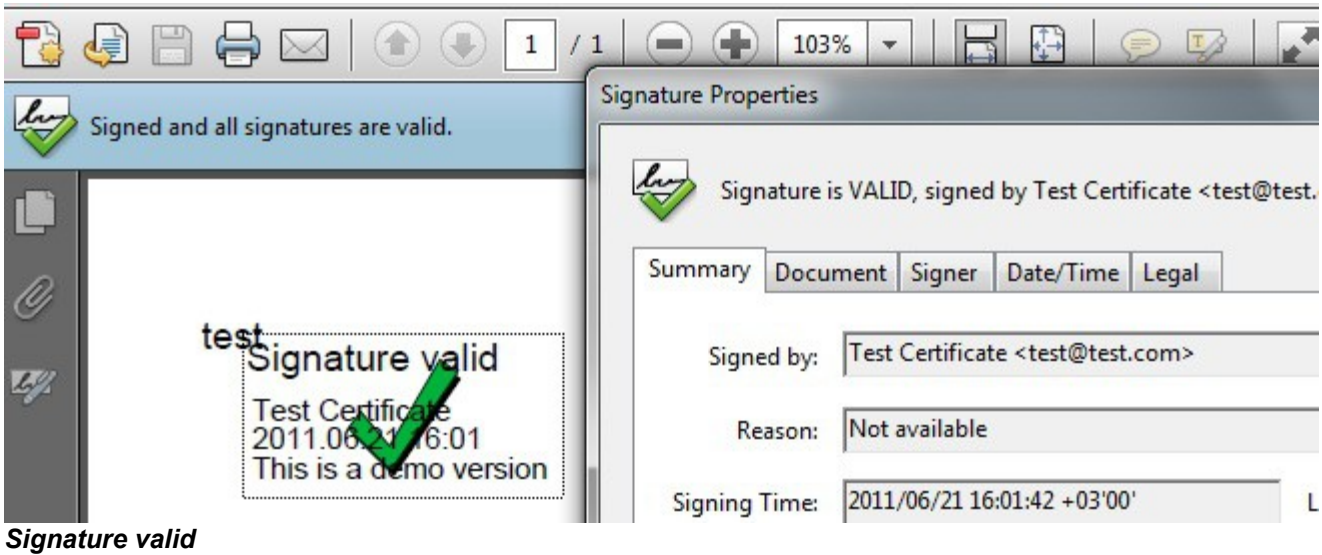

## **Include the CRL Revocation Information on the PDF Signature**

If the CRL revocation information will not be available online, the digital signature cannot be verified by the Adobe Reader engine so it is recommeded to include the CRL on the signature block. The defauld value of the *IncludeCRLRevocationInfo* property is false.

To include the revocation information, set the property to true.

```
|ps.includeCr1RevocationInfo = true;
```
Attention: In some cases, the CRL file is very large (1 to 3 MB) so the signed PDF file size will increase with at least the size of the CRL file.

Read more about this on the section: LTV Signatures (Long Term Validation)

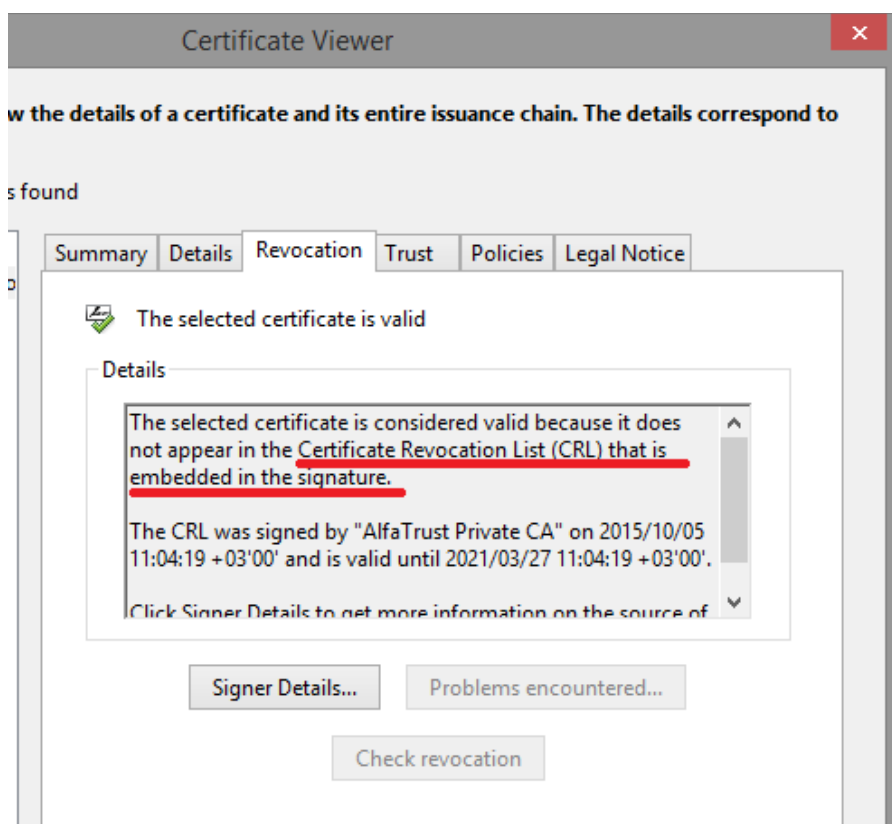

# **PDF Signatures and Encryption**

If you want to protect the signed document by preventing actions like printing or content copying, it must be encrypted. The document can be encrypted using passwords or digital certificates.

## **Password Security**

In order to encrypt the PDF document, the *AppendSignature* propery must be set to false. Also, the encryption algorithm must be specified using *EncryptionAlgorithm* property.

*OwnerPassword* property is used to set the password that protects the PDF document for printing or content copying.

To digitally sign and encrypt a PDF document using a password, use the following code:

```
PdfSignature ps = new PdfSignature("serial number");
//Load the PDF file
ps.LoadPdfDocument(File.ReadAllBytes("d:\\source.pdf"));
//Load the certificate from .PFX
ps.DigitalSignatureCertificate = 
DigitalCertificate.LoadCertificate("d:\\cert.pfx", "123456");
//append signature must be set to false in order to encrypt de document
|ps.hppendSigma = false;//set the document restrictions
ps.Encryption.DocumentRestrictions = PdfDocumentRestrictions.AllowContentCopying |
PdfDocumentRestrictions.AllowFillingOfFormFields;
//set the encryption algorithm
ps.Encryption.EncryptionAlgorithm = 
PdfEncryptionAlgorithm.StandardEncryption128BitRC4;
//set the encryption method
ps.Encryption.EncryptionMethod = PdfEncryptionMethod.PasswordSecurity;
//set the owner password
ps. Encryption. OwnerPassword = "123456";
//digitally sign, encrypt and save the PDF file
File.WriteAllBytes("d:\\dest.pdf", ps.ApplyDigitalSignature());
```
When the signed and encrypted document is opened in a PDF reader, the security settings are shown like below.

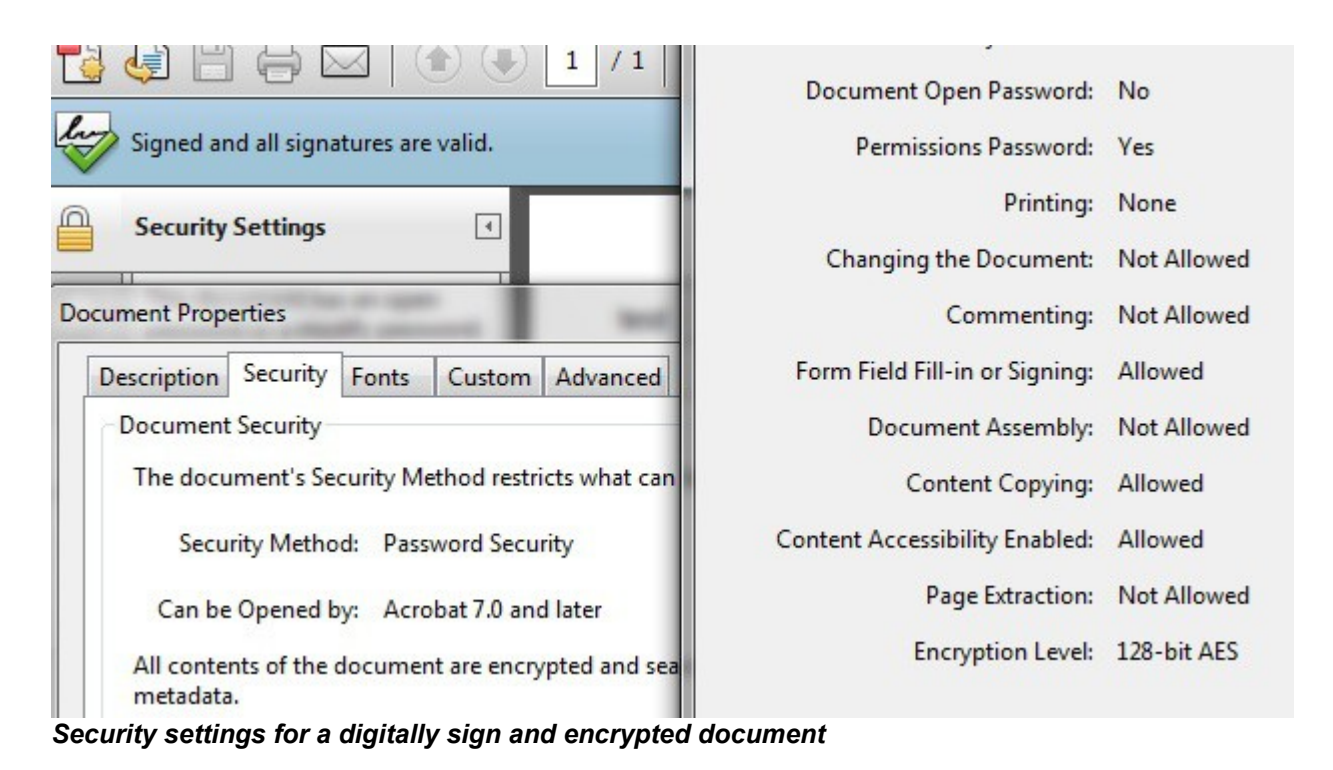

To digitally sign and protect the document with an opened password use the code below instead of the commented line:

```
//PDFSign.Encryption.OwnerPassword = "123456";
ps. Encryption. User Password = "123456";
```
When the document is opened in PDF reader, the passwor must be entered.

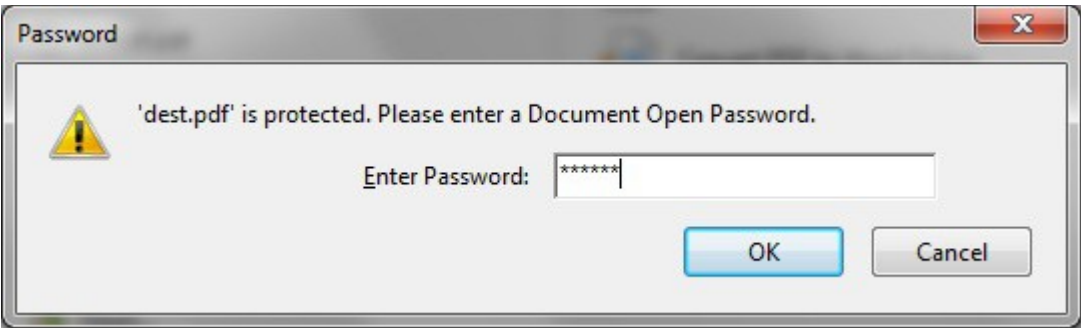

*Password is required to open the document*

### **Digital Certificate Security**

The document can be also protected using a digital certificate. Remember that the digital signature is created using the private key of the certificate. For the encryption the public key of the certificate is necessary. The public key of the encryption certificates are stored on *Microsoft Store – Other People* tab or in .cer files.

To encrypt a signed message using a digital certificate use the code below:

```
PdfSignature ps = new PdfSignature("serial number");
//Load the PDF file
ps.LoadPdfDocument(File.ReadAllBytes("d:\\source.pdf"));
//Load the signing certificate from .PFX
ps.DigitalSignatureCertificate = 
DigitalCertificate.LoadCertificate("d:\\cert.pfx", "123456");
//append signature must be set to false in order to encrypt de document
|pshPps.AppendSignature = false;
//set the document restrictions
ps.Encryption.DocumentRestrictions = PdfDocumentRestrictions.AllowNone;
//set the encryption algorithm
ps.Encryption.EncryptionAlgorithm = 
PdfEncryptionAlgorithm.EnhancedEncryption128BitAES;
//set the encryption method
ps.Encryption.EncryptionMethod = PdfEncryptionMethod.CertificateSecurity;
//select the encryption certificate from Microsoft Store
ps.Encryption.EncryptionCertificate = DigitalCertificate.LoadCertificate(false, 
string.Empty, "Select Certificate", "Select the certificate for encryption");
//digitally sign, encrypt and save the PDF file
File.WriteAllBytes("d:\\dest.pdf", ps.ApplyDigitalSignature());
```
If you want to encrypt the PDF file using a .CER file (public key), use the code below instead of the commented lines:

```
//ps.Encryption.EncryptionCertificate = DigitalCertificate.LoadCertificate(false, 
string.Empty, "Select Certificate", "Select the certificate for encryption");
ps.Encryption.EncryptionCertificate = new
System.Security.Cryptography.X509Certificates.X509Certificate2(File.ReadAllBytes("
d: \begin{cases} \frac{c}{1 - c} & \text{otherwise} \end{cases}
```
If the private key corresponding to the public key used for encryption is available on the computer where the the encrypted file is opened, the security settings are shown like below:

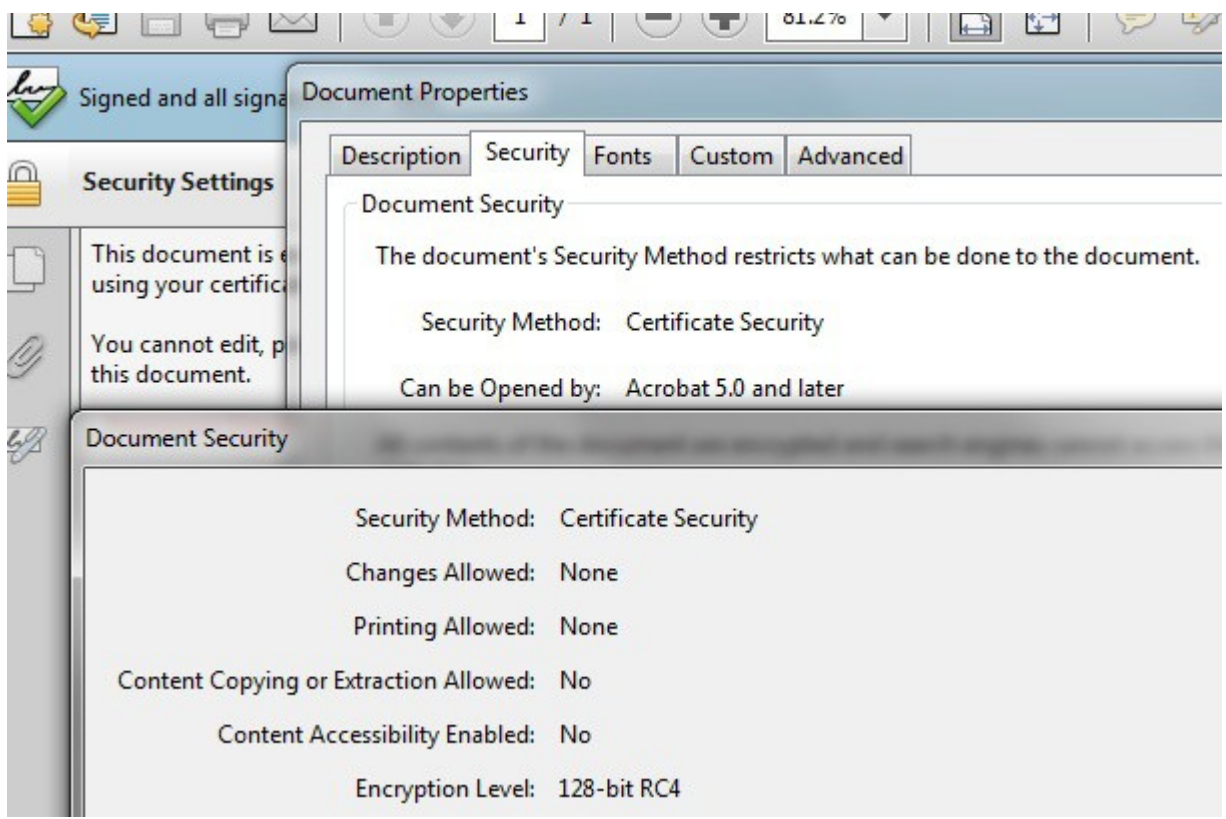

*Security settings for a digitally sign and encrypted document*

**Observation:** A file encrypted with the public key can be opened only by the corresponding private key of that certificate. If you want to encrypt a file for a person, you will need the public key of the certificate issued for that person. If the file is encrypted with your certificate only you can open that file. If the private key of the encryption certificate is not present a warning message will be displayed like below:

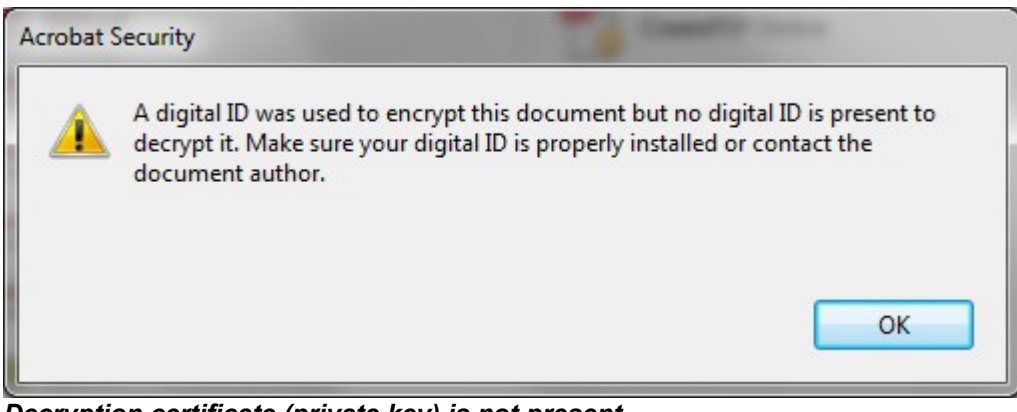

*Decryption certificate (private key) is not present*

# **PDF Signature Code Samples**

#### **Digitally Sign All Pages From a PDF File with a Certificate Stored on PFX File**

```
using SignLib.Certificates;
using SignLib.Pdf;
PdfSignature ps = new PdfSignature("serial number");
//load the pdf file
|ps.LoadPdfDocument("d:\\source.pdf");
//load the certificate
ps.DigitalSignatureCertificate = 
DigitalCertificate.LoadCertificate("d:\\cert.pfx", "123456");
//put the signature to all pages
|ps.SignatureAppearsOnAllPages = true;//set the signature position
|ps.SignaturePosition = SignaturePosition.FopLeft;//digitally sign and save the PDF file
File.WriteAllBytes("d:\\dest.pdf", ps.ApplyDigitalSignature());
```
## **Set a Custom Signature Rectangle and Sign Using a Smart Card Certificate**

```
using SignLib.Certificates;
using SignLib.Pdf;
PdfSignature ps = new PdfSignature("serial number");
ps.LoadPdfDocument("d:\\source.pdf");
//load the certificate from Microsoft Store
|{\tt ps.Digital SignatureCertificate = DigitalCertificate.LoadCertificate (false, "",\,"Select Certificate", "");
|ps.SignaturePage = 1;//set the signature position
System.Drawing.Point pageRectangle = ps.DocumentProperties.DocumentPageSize(1);
//put the signature on the middle of the page
ps.SignatureAdvancedPosition = new System.Drawing. Rectangle(pageRectangle.X / 2,pageRectangle.Y / 2, 100, 50);
File.WriteAllBytes("d:\\dest.pdf", ps.ApplyDigitalSignature());
```
## **Digitally Sign a PDF Located on the Web Only if it is not Already Signed**

```
using SignLib.Certificates;
using SignLib.Pdf;
PdfSignature PDFSign = new PdfSignature("serial number");
//load the pdf file from web
PDFSign.LoadPdfDocument(new Uri("http://www.signfiles.com/test.pdf"));
//sign the document only if it is not signed
if (PDFSign.DocumentProperties.DigitalSignatures.Count == 0)
{
     PDFSign.DigitalSignatureCertificate = 
     DigitalCertificate.LoadCertificate("d:\\cert.pfx", "123456");
     File.WriteAllBytes("c:\\dest.pdf", PDFSign.ApplyDigitalSignature());
}
```
#### **Digitally Sign a PDF file with a PFX Certificate Created on the Fly**

```
using SignLib.Certificates;
using SignLib.Pdf;
string certificatePassword = "tempP@ssword";
//create the digital certificate used to digitally sign the PDF document
X509CertificateGenerator cert = new X509CertificateGenerator("serial number");
//set the validity of the certificate (2 years from now)
cert.ValidFrom = DateTime.Now;
cert.ValidTo = D \text{a} \text{t}.Now.AddYears(2);
//set the signing algorithm and the key size
cert.KeySize = KeySize.KeySize2048Bit;
cert.SignatureAlgorithm = SignatureAlgorithm.SHA1WithRSA;
//set the certificate subject
cert.Subject = "CN=Your User, E=useremail@email.com, O=Organzation";
//add some simple extensions to the client certificate
cert.Extensions.AddKeyUsage(CertificateKeyUsage.DigitalSignature);
cert.Extensions.AddKeyUsage(CertificateKeyUsage.DataEncipherment);
//add some enhanced extensions to the client certificate marked as critical
cert.Extensions.AddEnhancedKeyUsage(CertificateEnhancedKeyUsage.DocumentSigning); 
cert.Extensions.AddEnhancedKeyUsage(CertificateEnhancedKeyUsage.SecureEmail);
//create the certificate
byte[] digitalCertificate = cert.GenerateCertificate(certificatePassword);
//create the PDF signature
PdfSignature ps = new PdfSignature("serial number");
//Load the PDF file
ps.LoadPdfDocument("d:\\source.pdf");
//Load the new certificate
ps.DigitalSignatureCertificate = 
DigitalCertificate.LoadCertificate(digitalCertificate, certificatePassword);
//Signing reason & location
ps.SigningReason = "I approve this document";
ps.SigningLocation = "Europe branch";//digitally sign the PDF file
File.WriteAllBytes("d:\\dest.pdf", ps.ApplyDigitalSignature());
```
**Set a Custom Text and Font for the Digital Signature Rectangle**

```
using SignLib.Certificates;
using SignLib.Pdf;
PdfSignature ps = new PdfSignature("serial number");
ps.LoadPdfDocument("c:\\source.pdf");
ps.DigitalSignatureCertificate = 
DigitalCertificate.LoadCertificate("d:\\cert.pfx", "123456");
ps.SignaturePage = 1;ps.SignaturePosition = SignaturePosition.BottomLeft;//set the font file
ps.FontFile = "c:\\windows\\font\\verdana.ttf";//set the font size
ps.FontSize = 6;//customize the text that appears on the signature rectangle
ps.SignatureText = "Signal by: " +ps.DigitalSignatureCertificate.GetNameInfo(X509NameType.SimpleName, false) +
"\nSigning time: " + DateTime.Now.ToShortDateString() +
"\nSigning reason: " + ps.SigningReason +
"\nLocation: " + ps.SigningLocation;
File.WriteAllBytes("c:\\dest.pdf", ps.ApplyDigitalSignature());
```
### **Add an Image on the Signature Rectangle and Save the File as PDF/A**

```
using SignLib.Certificates;
using SignLib.Pdf;
PdfSignature ps = new PdfSignature("serial number");
ps.LoadPdfDocument("d:\\source.pdf");
ps.DigitalSignatureCertificate = 
DigitalCertificate.LoadCertificate("d:\\cert.pfx", "123456");
ps.SignaturePage = ps.DocumentProperties.NumberOfPages;
ps.SignaturePosition = SignaturePosition.BottomLeft;
|ps \text{.} SignatureText = "Signed by the author";
//path to the signature image
ps.SignatureImage = File.FeadAllBytes("d:\\graphic.jpg");ps.SignatureImageType = SignatureImageType.JmageAsBackground;//the font must be embedded in orde to save the file as PDF/A
|ps.FontFile = "c:\\windows\\fronts\\verdana.ttf";ps.SaveAsPdfA = true;File.WriteAllBytes("d:\\dest.pdf", ps.ApplyDigitalSignature());
```
#### **Set an Invisible Signature and Certify the PDF File**

```
using SignLib.Certificates;
using SignLib.Pdf;
PdfSignature ps = new PdfSignature("serial number");
ps.LoadPdfDocument("d:\\source.pdf");
ps.DigitalSignatureCertificate = 
DigitalCertificate.LoadCertificate("d:\\cert.pfx", "123456");
//certify the signature
ps.CertifySignature = CertifyMethod.NoChangesAllowed;
//set an invisible signature
ps.VisibleSignature = false;
File.WriteAllBytes("d:\\dest.pdf", ps.ApplyDigitalSignature());
```
#### **Time Stamp a PDF File**

```
using SignLib.Certificates;
using SignLib.Pdf;
PdfSignature ps = new PdfSignature("serial number");
ps.LoadPdfDocument("d:\\source.pdf");
ps.DigitalSignatureCertificate = 
DigitalCertificate.LoadCertificate("d:\\cert.pfx", "123456");
//Set the TSA Server URL
ps.TimeStamping.ServerUrl = new Uri("http://ca.signfiles.com/TSAServer.aspx");
File.WriteAllBytes("d:\\dest.pdf", ps.ApplyDigitalSignature());
```
#### **Time Stamp a PDF file Using TSA Server Authentication**

```
using SignLib.Certificates;
using SignLib.Pdf;
PdfSignature ps = new PdfSignature("serial number");
|ps\verb|.LoadPdfDocument("d:\\source.pdf");ps.DigitalSignatureCertificate = 
DigitalCertificate.LoadCertificate("d:\\cert.pfx", "123456");
//Set the TSA Server URL
ps.TimeStamping.ServerUrl = new Uri("http://ca.signfiles.com/TSAServer.aspx");
//set username and password
|ps.\mathtt{TimeStampling.JserName = "username";ps.TimeStamping.Password = "P@ssw0rD";
\texttt{File.WriteAllBytes('d:\\dest.pdf", ps. Applying italsigmature()};
```
**Digitally Sign and Time Stamp a Folder with PDF files**

```
using SignLib.Certificates;
using SignLib.Pdf;
PdfSignature ps = new PdfSignature("serial number");
ps.DigitalSignatureCertificate = 
DigitalCertificate.LoadCertificate("d:\\cert.pfx", "123456");
ps.TimeStamping.ServerUrl = new Uri("http://ca.signfiles.com/TSAServer.aspx");
System.IO.DirectoryInfo di;
System.IO.FileInfo[] rgFiles;
//get the pdf files from the folder
di = new System.I0.DirectoryInfo("d:\\source dir");rgFiles = di.GetFiles("*.pdf");
foreach (FileInfo fi in rgFiles)
{
     //for readonly files
     fi.Attributes = FileAttributes.Normal;
     //load the PDF document
     ps.LoadPdfDocument(di.FullName + "\\" + fi.Name);
     //digitally sign and save the PDF file
     File.WriteAllBytes("d:\\output dir\\" + fi.Name,
ps.ApplyDigitalSignature());
}
```
## **Digitally Sign a PDF file in a ASP.NET Application (IIS)**

```
using SignLib.Certificates;
using SignLib.Pdf;
protected void Page_Load(object sender, EventArgs e)
{
            PdfSignature ps = new PdfSignature("serial number");
             //set the signing certificate
             //the PFX certificate must use MachineKeySet
             ps.DigitalSignatureCertificate = new
System.Security.Cryptography.X509Certificates.X509Certificate2(Server.MapPath("cer
t.pfx"), "123456", 
System.Security.Cryptography.X509Certificates.X509KeyStorageFlags.MachineKeySet);
             ps.LoadPdfDocument(Server.MapPath("source.pdf"));
             System.IO.File.WriteAllBytes(Server.MapPath("dest.pdf"), 
ps.ApplyDigitalSignature());
}
```
**Automatically Sign a Folder Using a Smart Card Certificate / USB Token**

```
using SignLib.Certificates;
using SignLib.Pdf; 
PdfSignature ps = new PdfSignature(serialNumber);
ps.SignaturePosition = SignaturePosition.TopLeft;
ps.SignaturePage = 1;//automaticall load the digital signature certificate using email criteria
ps.DigitalSignatureCertificate = DigitalCertificate.LoadCertificate(false,
DigitalCertificateSearchCriteria.EmailE, "user@test.com", false);
//bypass the smart card PIN
DigitalCertificate.SmartCardPin = "123456";
ps.TimeStamping.ServerUrl = new Uri("http://ca.signfiles.com/TSAServer.aspx");
System.IO.DirectoryInfo di;
System.IO.FileInfo[] rgFiles;
//get the pdf files from the folder
di = new System.ID.DirectoryInfo('d:\\source dir");rgFiles = di.GetFiles("*.pdf");
foreach (FileInfo fi in rgFiles)
{
     //for readonly files
     fi.Attributes = FileAttributes.Normal;
     //load the PDF document
     ps.LoadPdfDocument(di.FullName + "\Upsilon" + fi.Name);
     //digitally sign and save the PDF file
     File.WriteAllBytes("d:\\output dir\\" + fi.Name,
ps.ApplyDigitalSignature());
}
```
## **Verifying a Digital Signature**

In some cases is needed to verify the digital signatures attached to a PDF document.

To verify the digital signatures added to PDF document, use the following code:

```
using SignLib.Certificates;
using SignLib.Pdf; 
void ExtractCertificateInformation(X509Certificate2 cert)
{
Console.WriteLine("Certificate subject:" + cert.Subject);
Console.WriteLine("Certificate issued by:" + cert.GetNameInfo(X509NameType.SimpleName,
true));
Console.WriteLine("Certificate will expire on: " + cert.NotAfter.ToString());
Console.WriteLine("Certificate is time valid: " + 
DigitalCertificate.VerifyDigitalCertificate(cert, VerificationType.LocalTime).ToString());
}
void VerifyPDFSignature(string signedDocument)
{
      PdfSignature ps = new PdfSignature(serialNumber);
      ps.LoadPdfDocument(signedDocument);
      Console.WriteLine("Number of signatures: " + 
      ps.DocumentProperties.DigitalSignatures.Count.ToString());
//verify every digital signature form the PDF document
foreach (PdfSignatureInfo csi in ps.DocumentProperties.DigitalSignatures)
{
      Console.WriteLine("Signature name: " + csi.SignatureName);
      Console.WriteLine("Hash Algorithm: " + csi.HashAlgorithm.ToString());
      Console.WriteLine("Signature Certificate Information");
      ExtractCertificateInformation(csi.SignatureCertificate);
      Console.WriteLine("Signature Is Valid: " + csi.SignatureIsValid.ToString());
      Console.WriteLine("Signature Time: " + csi.SignatureTime.ToLocalTime().ToString());
      Console.WriteLine("Is Timestamped: " + csi.SignatureIsTimestamped);
if (csi.SignatureIsTimestamped == true)
{
      Console.WriteLine("Hash Algorithm: " + csi.TimestampInfo.HashAlgorithm.FriendlyName);
      Console.WriteLine("Is TimestampAltered: " + 
csi.TimestampInfo.IsTimestampAltered.ToString());
      Console.WriteLine("TimestampSerial Number: " + csi.TimestampInfo.SerialNumber);
      Console.WriteLine("TSA Certificate: " + csi.TimestampInfo.TsaCertificate.Subject);
}//if
      Console.WriteLine(Environment.NewLine);
} //foreach
 } //method
```
## **Merge Multiple PDF Files into a Single PDF File**

If you need to merge multiple PDF files into a single one, use the following code:

```
using SignLib.Pdf;
List<br/>kbyte[]> sourceFiles = new List<br/>kbyte[]>();
sourceFiles.Add(File.ReadAllBytes("d:\\1.pdf"));
sourceFiles.Add(File.ReadAllBytes("d:\\2.pdf"));
sourceFiles.Add(File.ReadAllBytes("d:\\3.pdf"));
sourceFiles.Add(File.ReadAllBytes("d:\\4.pdf"));
File.WriteAllBytes("d:\\merge.pdf", PdfMerge.MergePdfFiles(sourceFiles));
```
## **Insert Texts and Images in a PDF file**

```
using SignLib.Pdf;
PdfInsertObject PdfInsertImage = new PdfInsertObject();
/***************************
Insert images on PDF document
**************************/
PdfInsertImage.LoadPdfDocument("c:\\source.pdf");
//adds an image on a specific rectangle location on the page 1. The image will be 
placed over the PDF content of the page.
PdfInsertImage.AddImage(File.ReadAllBytes("c:\\watermark.png"), new
System.Drawing.Rectangle(10, 10, 100, 100), 1, ImagePosition.ImageOverContent);
//adds an image that will cover all the page 2. The image will be placed under the
PDF content (backgorund) of the page.
PdfInsertImage.AddImage(File.ReadAllBytes("c:\\watermark.png"), 2, 
ImagePosition.ImageUnderContent);
//adds an image that will start on a specific starting position on the page 3. The
image will not be resized. The image will be placed over the PDF content of the 
page.
PdfInsertImage.AddImage(File.ReadAllBytes("c:\\watermark.png"), new
System. Drawing. Point (200, 200), 3, ImagePosition. ImageOverContent);
//adds an image on the top right corner of the document.
PdfInsertImage.AddImage(File.ReadAllBytes("c:\\signature_image.jpg"), new
System.Drawing.Rectangle(PdfInsertImage.DocumentProperties.DocumentPageSize(4).X -
100, PdfInsertImage.DocumentProperties.DocumentPageSize(4).Y - 100, 100, 100), 4,
ImagePosition.ImageOverContent);
//adds an image on the top left corner of the document.
PdfInsertImage.AddImage(File.ReadAllBytes("c:\\signature_image.jpg"), new
System.Drawing.Rectangle(0, 
PdfInsertImage.DocumentProperties.DocumentPageSize(5).Y - 100, 100, 100), 5,
ImagePosition.ImageOverContent);
```

```
//adds an image on all document pages over the text. 
PdfInsertImage.AddImage(File.ReadAllBytes("c:\\certificate graphic.png"), new
System.Drawing.Point(100, 100), 0, ImagePosition.ImageOverContent);
//adds an image on all document pages under the text in the middle.
PdfInsertImage.AddImage(File.ReadAllBytes("c\\watermark.png"), new
System.Drawing.Rectangle(PdfInsertImage.DocumentProperties.DocumentPageSize(3).X /
2, PdfInsertImage.DocumentProperties.DocumentPageSize(3).Y / 2, 100, 100), 0,
ImagePosition.ImageUnderContent);
/***************************
Insert texts on PDF document
*****************************/
CustomText custText = new CustomText();
custText.Align = TextAlign.Left;
\text{custText.FontFile} = "c:\\\text{arial.tff";}\text{custText.FontSize} = 8;\vertcustText.PageNumber = 1;
custText.StartingPointPosition = new System.Drawing.Point(100, 100);
custText.Text = "The first text inserted";
custText.TextColor = iTextSharp.text.Color.BLUE;
PdfInsertImage.AddText(custText); //add the first text
CustomText custText2 = new CustomText();
custText2.Align = TextAlign.Left;
custText2.FontFile = "c:\langle t\text{custText2.FontSize} = 6;\text{custText2.PaqeNumber} = 1;\vertcustText2.StartingPointPosition = new System.Drawing.Point(80, 150);
custText2.TextDirection = TextDirection.RightToLeft;
;"יהול קופה, ניהול מלאאי" = Text2.custText
custText2.TextColor = iTextSharp.text.Color.BLACK;
PdfInsertImage.AddText(custText2); //add the second text
//insert objects and save the PDF file
File.WriteAllBytes("c:\\destination.pdf", PdfInsertImage.InsertObjects());
```
# **CAdES Digital Signatures**

The library can be used to create and verify CAdES (or PKCS#7/CMS) digital signatures.

## **Creating CAdES Signatures**

```
using SignLib.Certificates;
using SignLib.Cades;
CadesSignature cs = new CadesSignature(serialNumber);
//Digital signature certificate can be loaded from various sources
//Load the signature certificate from a PFX or P12 file
cs.DigitalSignatureCertificate = 
DigitalCertificate.LoadCertificate("d:\\cert.pfx", "123456");
//Load the certificate from Microsoft Store. 
//The smart card or USB token certificates are usually available on Microsoft 
Certificate Store (start - run - certmgr.msc).
//If the smart card certificate not appears on Microsoft Certificate Store it 
cannot be used by the library
//cs.DigitalSignatureCertificate = DigitalCertificate.LoadCertificate(false, 
string.Empty, "Select Certificate", "Select the certificate for digital 
signature");
//The smart card PIN dialog can be bypassed for some smart cards/USB Tokens. 
//ATTENTION: This feature will NOT work for all available smart card/USB Tokens 
becauase of the drivers or other security measures.
//Use this property carefully.
//DigitalCertificate.SmartCardPin = "123456";
//optionally, the signature can be timestamped.
//cs.TimeStamping.ServerUrl = new Uri("http://ca.signfiles.com/TSAServer.aspx");
//write the signed file
//usually, the signed CAdES file should be saved with .p7s or .p7m extension
File.WriteAllBytes("d:\\test.txt.p7s", cs.ApplyDigitalSignature("d:\\test.txt"));
Console.WriteLine("The CAdES signature was created." + Environment.NewLine);
```
## **Verifying CAdES Signatures**

```
using SignLib.Certificates;
using SignLib.Cades;
void ExtractCertificateInformation(X509Certificate2 cert)
{
             Console.WriteLine("Certificate subject:" + cert.Subject);
             Console.WriteLine("Certificate issued by:" + 
cert.GetNameInfo(X509NameType.SimpleName, true));
             Console.WriteLine("Certificate will expire on: " + 
cert.NotAfter.ToString());
             Console.WriteLine("Certificate is time valid: " + 
DigitalCertificate.VerifyDigitalCertificate(cert, 
VerificationType.LocalTime).ToString());
\mathfrak{g}CadesVerify cv = new CadesVerify("d:\\test.txt.p7s", serialNumber);
Console.WriteLine("Number of signatures: " + cv.Signatures.Count.ToString());
//verify every digital signature from the signed document
foreach (CadesSignatureInfo csi in cv.Signatures)
{
Console.WriteLine("Hash Algorithm: " + csi.HashAlgorithm.FriendlyName);
Console.WriteLine("Signature Certificate Information");
ExtractCertificateInformation(csi.SignatureCertificate);
Console.WriteLine("Signature Is Valid: " + csi.SignatureIsValid.ToString());
Console.WriteLine("Signature Time: " + 
csi.SignatureTime.ToLocalTime().ToString());
Console.WriteLine("Is Timestamped: " + csi.SignatureIsTimestamped);
if (csi.SignatureIsTimestamped == true)
{
Console.WriteLine("Hash Algorithm: " + 
csi.TimestampInfo.HashAlgorithm.FriendlyName);
Console.WriteLine("Is TimestampAltered: " +
csi.TimestampInfo.IsTimestampAltered.ToString());
Console.WriteLine("TimestampSerial Number: " + csi.TimestampInfo.SerialNumber);
Console.WriteLine("TSA Certificate: " + csi.TimestampInfo.TsaCertificate.Subject);
}
Console.WriteLine(Environment.NewLine);
}
```
# **Office and XPS Digital Signatures**

## **Digitally Sign and Verify an Office Document (.docx, .xlsx)**

```
using SignLib;
using SignLib.Certificates;
OfficeSignature cs = new OfficeSignature("serial number");
//Digital signature certificate can be loaded from various sources
//Load the signature certificate from a PFX or P12 file
cs.DigitalSignatureCertificate = 
DigitalCertificate.LoadCertificate(Environment.CurrentDirectory + "\\cert.pfx", 
"123456");
//Load the certificate from Microsoft Store. 
//The smart card or USB token certificates are usually available on Microsoft 
Certificate Store (start - run - certmgr.msc).
//If the smart card certificate not appears on Microsoft Certificate Store it 
cannot be used by the library
//cs.DigitalSignatureCertificate = DigitalCertificate.LoadCertificate(false, 
string.Empty, "Select Certificate", "Select the certificate for digital 
signature");
//The smart card PIN dialog can be bypassed for some smart cards/USB Tokens. 
//ATTENTION: This feature will NOT work for all available smart card/USB Tokens 
becauase of the drivers or other security measures.
//Use this property carefully.
//DigitalCertificate.SmartCardPin = "123456";
cs.ApplyDigitalSignature(unsignedDocument, signedDocument);
OfficeSignature cv = new OfficeSignature("serial number");
Console.WriteLine("Number of signatures: " + 
cv.GetNumberOfSignatures(signedDocument));
//verify the first signature
Console.WriteLine("Signature validity status: " + 
cv.VerifyDigitalSignature(signedDocument, 1));
```
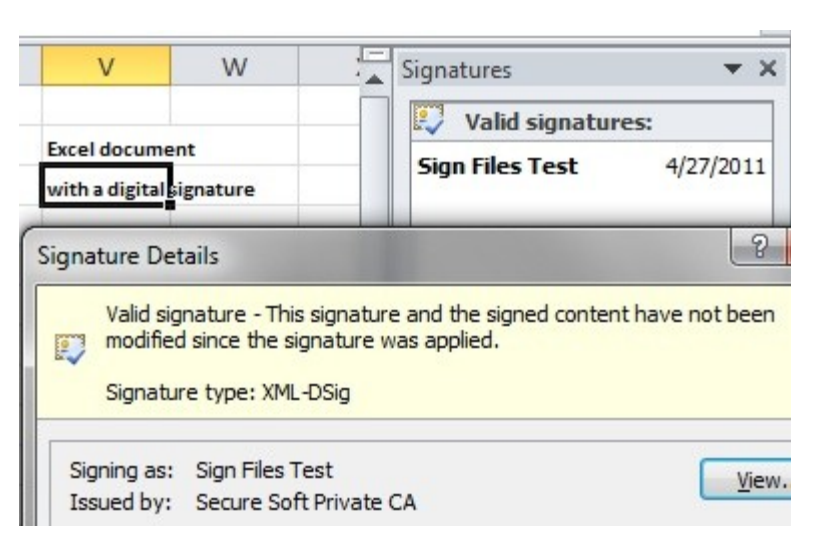

## **Digitally Sign an XPS Document**

```
using SignLib;
using SignLib.Certificates;
XpsSignature cs = new XpsSignature(serialNumber);
cs.DigitalSignatureCertificate = 
DigitalCertificate.LoadCertificate(Environment.CurrentDirectory + "\\cert.pfx", 
"123456");
cs.SigningLocation = "My location";
\text{cs.SigningInternet} = "I \text{ attest the accuracy of this document}//apply the digital signature
cs.ApplyDigitalSignature(unsignedDocument, signedDocument);
XpsSignature cv = new XpsSignature(serialNumber);Console.WriteLine("Signatures: " + cv.GetNumberOfSignatures(signedDocument));
///verify the first signature
Console.WriteLine("Status: " + cv.VerifyDigitalSignature(signedDocument, 1));
```
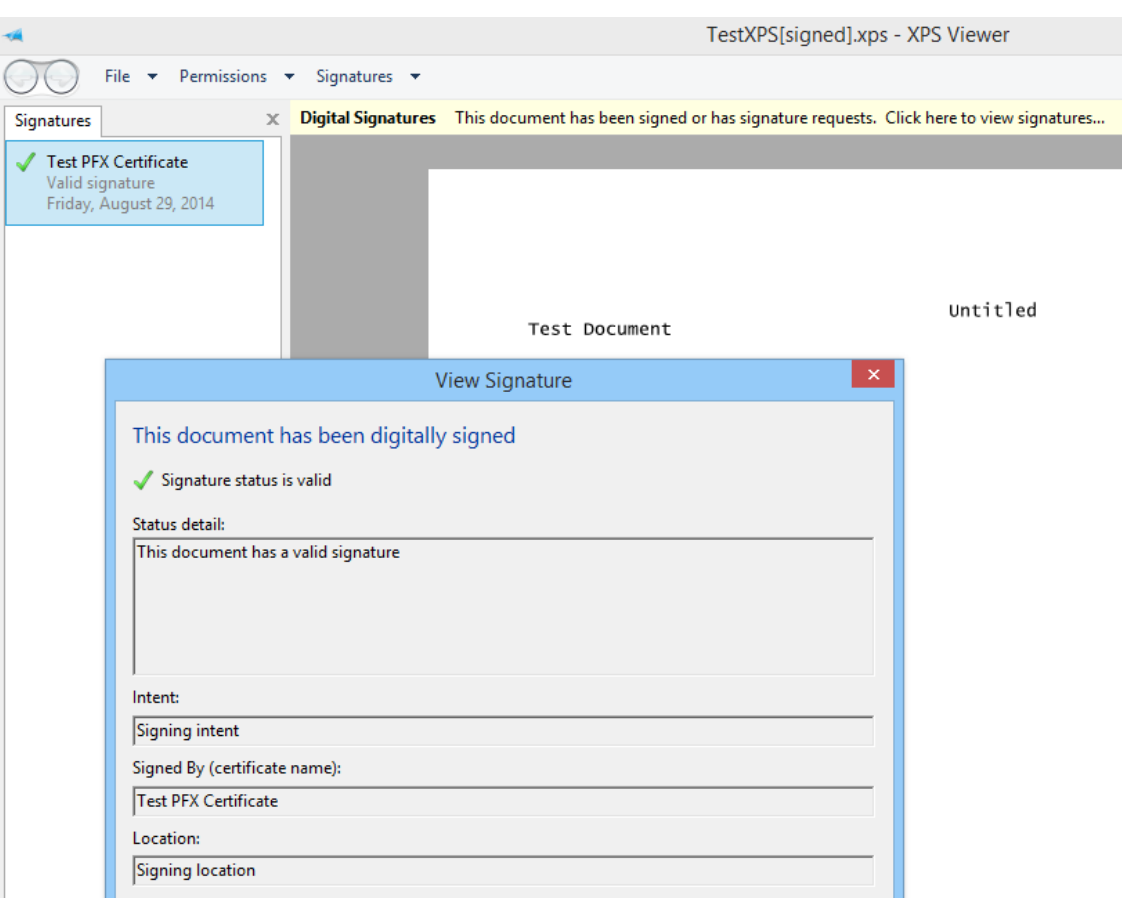

# **Validating Digital Certificates**

A digital certificate can be validated agains three criteria: Local time, CRL (Certificate Revocation List) and OCSP (Online Certificate Status Protocol).

**Observation:** Not all certificates have CRL and OCSP.

#### **Local Time Validation**

Every certificate is valid for a limited period. If a certificate is expired, it should not be used to perform digital signtures.

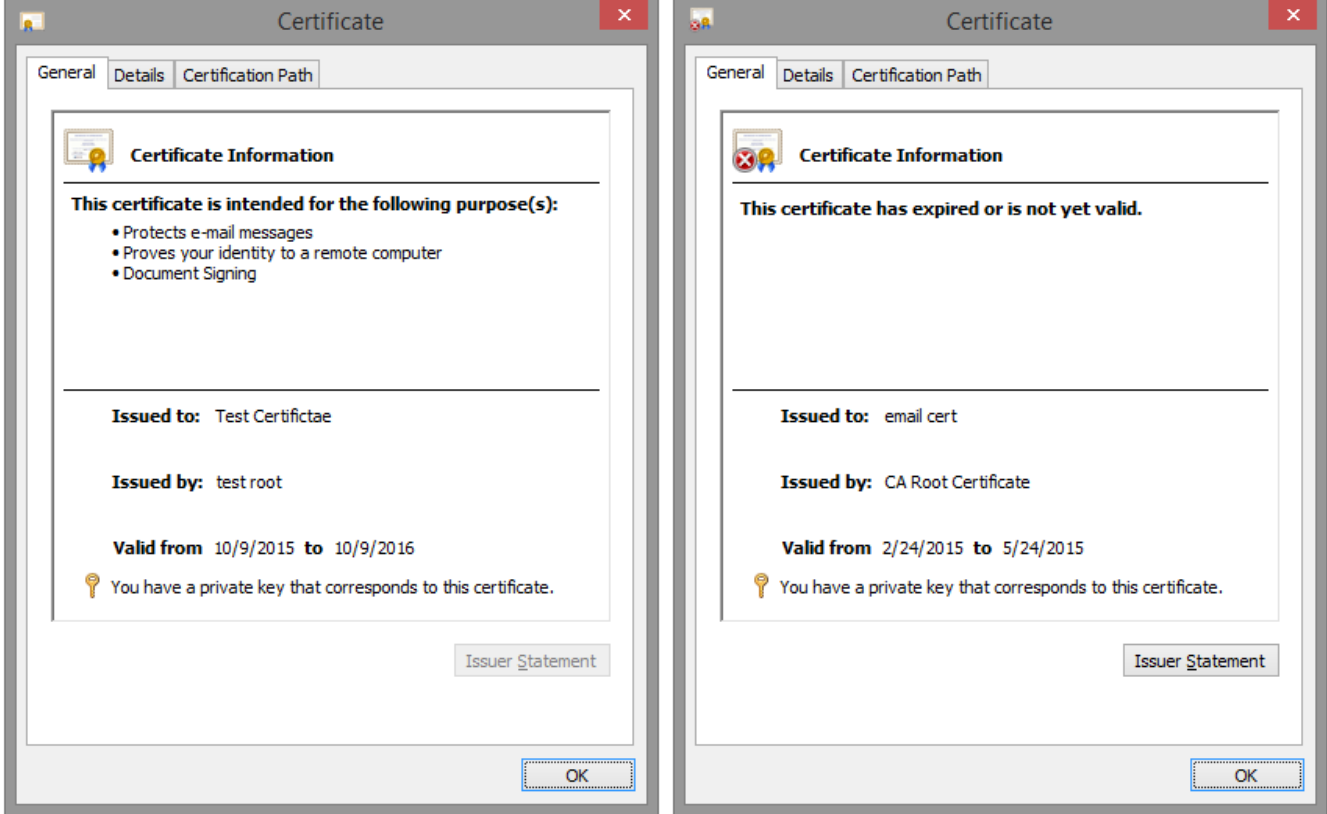

*Time valid certificate versus an expired certificate*

## **CRL and OCSP Validation**

For some reasons, a digital certificate could be revoked before expiration date (e.g. a person leaves the company, the person lost the smart card, forgot the PIN, etc.).

When a certificate is revoked, the certificate serial number is added on the CRL. To verify if a certificate is revoked, the CRL must be downloaded and check if the certificate serial number appears on the CRL.

If the certificate serial number appears on the CRL, it is considered revoked.

In some cases, the CRL is very large (more than 1MB). On this case, the OCSP protocol verifies only a specific serial number instead downloading the entire CRL file.

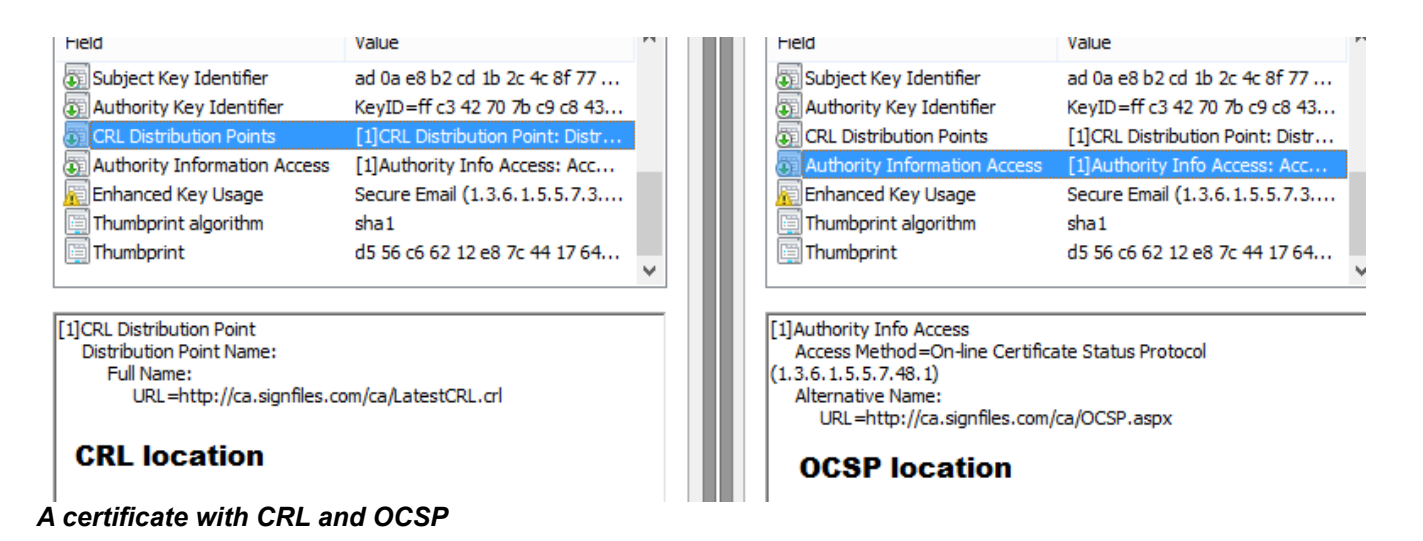

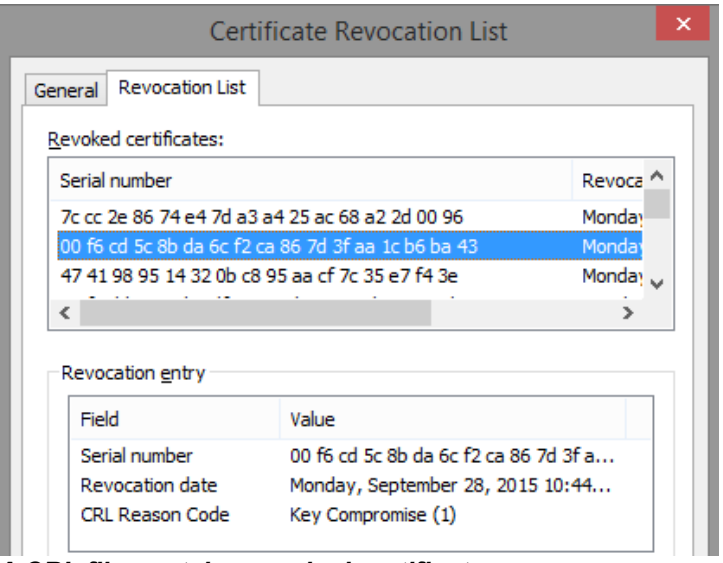

*A CRL file contains revoked certificates*

Page 46 - .NET Digital Signature Library User Manual (version 2.0)

If a revoked certificate is used for digital signature, a proper message will appear.

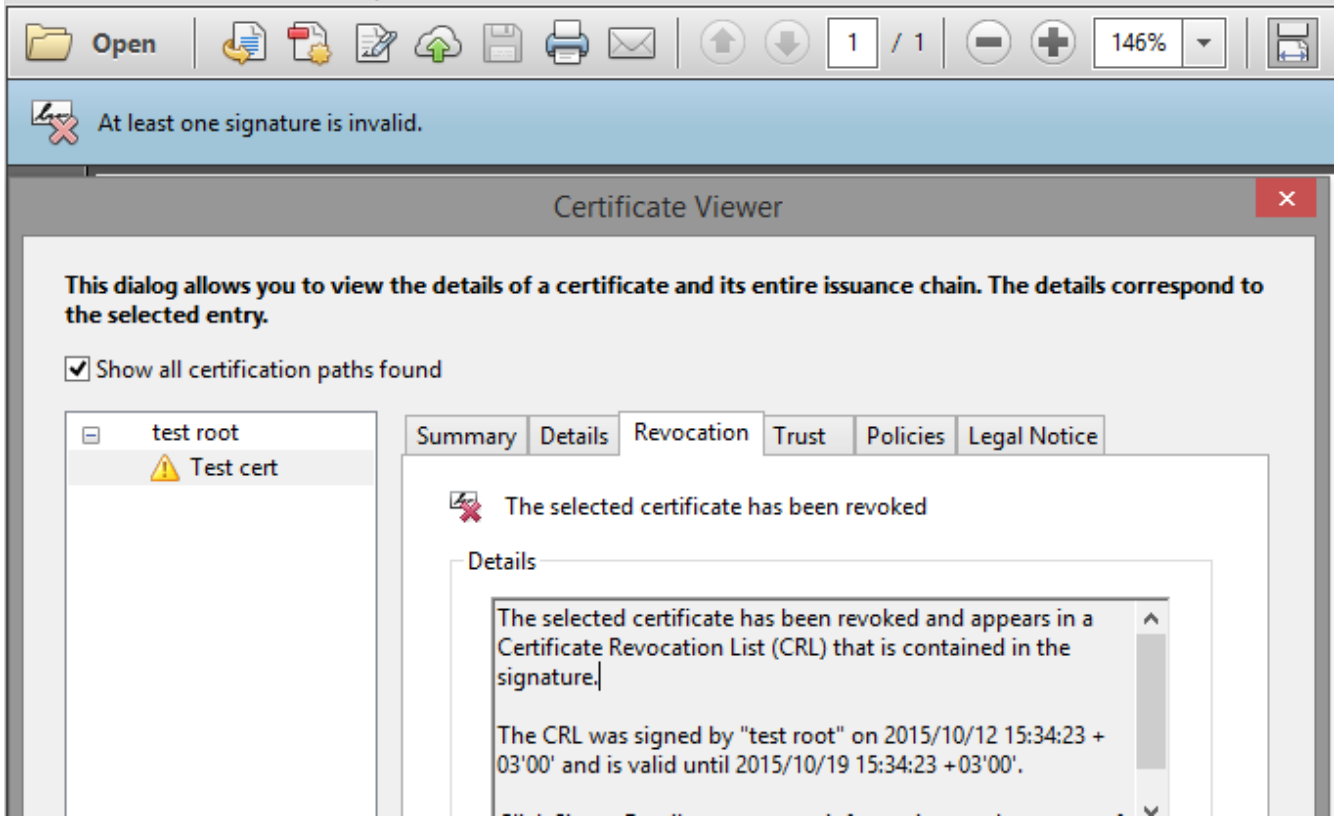

*A revoked certificate was used to digitally sign a PDF file*

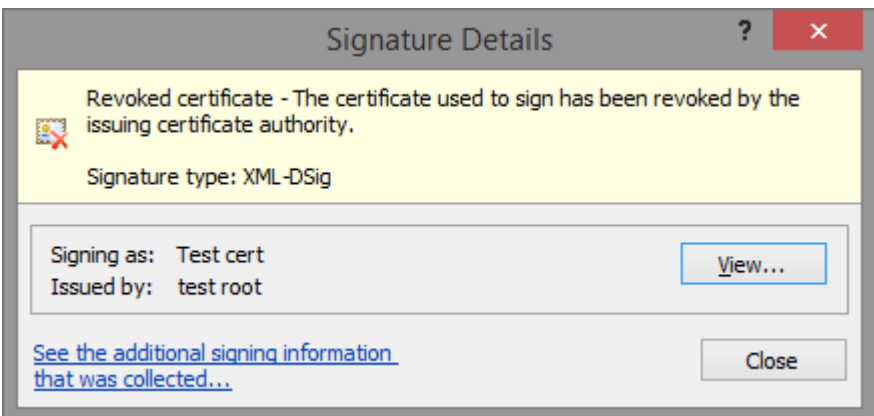

*A revoked certificate was used to digitally sign an Office document*

### **Validating Digital Certificates - Code Sample**

```
//check if the certificate is time valid
X509Certificate2 certificate = DigitalCertificate.LoadCertificate("d:\\cert.pfx", 
"123456");
if (certificate == null)
     throw new Exception("No certificate was found or selected.");
Console.WriteLine("Verify against the local time: " + 
DigitalCertificate.VerifyDigitalCertificate(certificate, 
VerificationType.LocalTime));
Console.WriteLine("Verify against the CRL: " + 
DigitalCertificate.VerifyDigitalCertificate(certificate, VerificationType.CRL));
Console.WriteLine("Verify against the OCSP: " + 
DigitalCertificate.VerifyDigitalCertificate(certificate, VerificationType.OCSP));
//CertificateStatus.Expired - the certificate is expired
//CertificateStatus.Revoked - the certificate is revoked 
//CertificateStatus.Unknown - the CRL or the OCSP service is unavailable
//CertificateStatus.Valid - the certificate is OK
```
# **Creating Digital Certificates**

The main function of X509CertificateGenerator class is to issue X.509 Version 3 digital certificates in PFX format. Using this library you can quickly issue all kind of certificates (user, self signed, root, time stamping, digital signature).

## **Certificate Subject**

Every certificate must have a *Subject*. There are two methods to set the certificate subject.

If the subject contains comma characters ("**,**" e.g. *My Company, Subsidiary 1*), the first method must be used. The *Subject* can contains Unicode characters like *ä,æ, £, Ñ*.

1. Manually set every *SubjectType* of the certificate using the following code:

```
using SignLib.Certificates;
X509CertificateGenerator cert = new X509CertificateGenerator("serial number");
cert.AddToSubject(SubjectType.CN, "Certificate name");
cert.AddToSubject(SubjectType.E, "name@email.com");
//comma character is permitted on the Subject name
cert.AddToSubject(SubjectType.O, "My Company, Subsidiary 1");
//save the PFX certificate on a file
File.WriteAllBytes("d:\\cert.pfx", cert.GenerateCertificate("password", false));
```
#### 2. Set the *Subject* property:

```
using SignLib.Certificates;
X509CertificateGenerator cert = new X509CertificateGenerator("serial number");
//comma character is not permitted on the Subject name
cert.Subject = "CN=Certificate name,E=name@email.com,O=Organization";
//save the PFX certificate on a file
File.WriteAllBytes("d:\\cert.pfx", cert.GenerateCertificate("password", false));
```
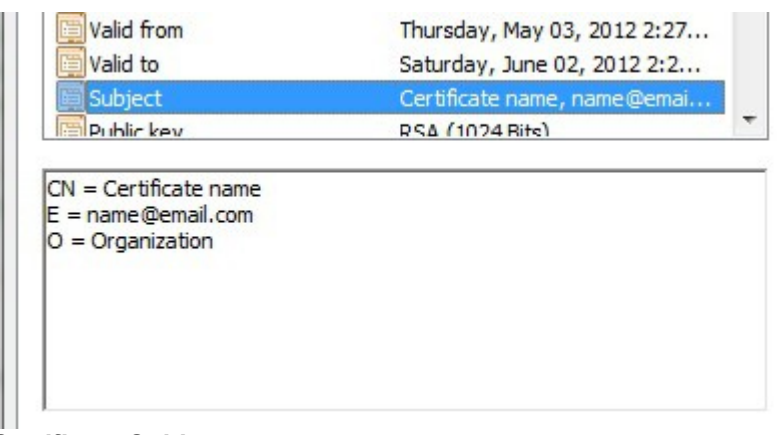

*Certificate Subject*

## **Validity Period**

Every certificate has a validity period. A certificate becomes invalid after it expires. To set the validity period of the certificate use the following code:

```
using SignLib.Certificates;
X509CertificateGenerator cert = new X509CertificateGenerator("serial number");
//set the certificate Subject
cert.Subject = "CN=Certificate name, E=name@email.com, O=Organization";
//the certificate becomes valid after 4th February 2012
cert. ValidFrom = new DateTime(2012, 2, 4);
//the certificate will expires on 25th February 2012
cert. ValidTo = new DateTime (2012, 2, 25);
//save the PFX certificate on a file
File.WriteAllBytes("c:\\cert.pfx", cert.GenerateCertificate("password", false));
```
The default value of *ValidFrom* property is *DateTime.Now* (curent date).

The default value of *ValidTo* property is *DateTime.Now.AddYears(1).*

**Observation:** On the demo version of the library, the certificate validity cannot exceed 30 days.

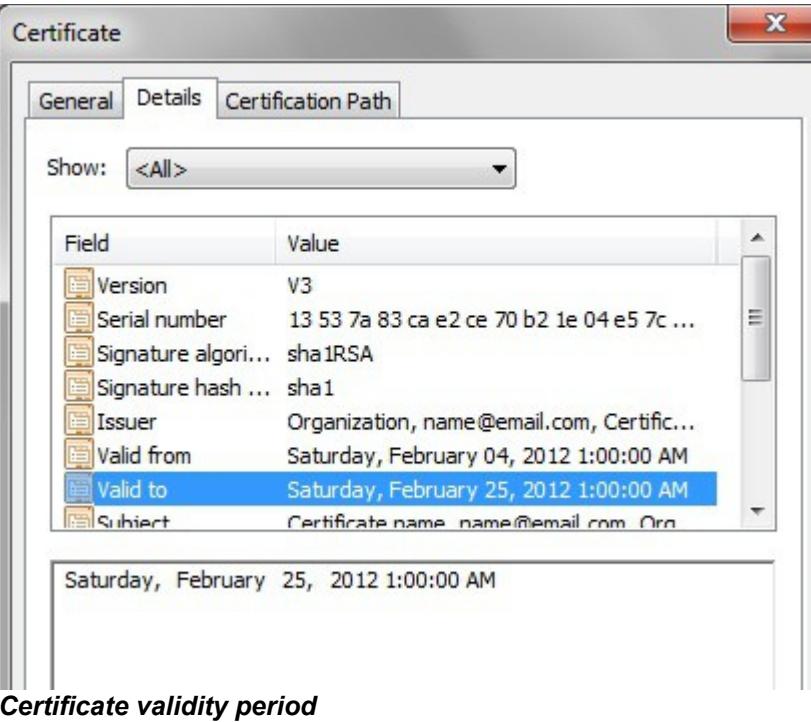

## **Key Size and Signature Algorithm**

The certificates issued by the library use [RSA algorithm](http://en.wikipedia.org/wiki/RSA_(algorithm)) (RSA is an algorithm for public-key cryptography that is based on the presumed difficulty of factoring large integers).

To set the key size and the signature algorithm of the certificate, use the following code:

```
using SignLib.Certificates;
X509CertificateGenerator cert = new X509CertificateGenerator("serial number");
//set the certificate Subject
cert.Subject = "CN=Certificate name, E=name@email.com, O=Organization";
//an RSA 2048 key will be used
cert.KeySize = KeySize.KeySize2048Bit;
//the certificate will use SHA256 hash algorithm
cert.SignatureAlgorithm = SignatureAlgorithm.SHA256WithRSA;
//save the PFX certificate on a file
File.WriteAllBytes("c:\\cert.pfx", cert.GenerateCertificate("password", false));
```
The default value of *KeySize* property is *KeySize.KeySize1024Bit* and should be enough for common certificates. For the Root certificates a 2048 key can be used.

The default value of *SignatureAlgorithm* property is *SignatureAlgorithm.SHA1WithRSA*.

**Observation:** The certificate will requires more time to be generated if a larger key size is used.

|          | Field                    |            |          |          |                      |                             | Value                           |                              |                |          |           |          |                              |   |
|----------|--------------------------|------------|----------|----------|----------------------|-----------------------------|---------------------------------|------------------------------|----------------|----------|-----------|----------|------------------------------|---|
|          | Signature algorithm      |            |          |          |                      | sha256RSA                   |                                 |                              |                |          |           |          |                              |   |
|          | Signature hash algorithm |            |          |          |                      |                             | sha256                          |                              |                |          |           |          |                              |   |
|          | Issuer                   |            |          |          |                      | Organization, name@email.co |                                 |                              |                |          |           | Ξ        |                              |   |
|          | Valid from               |            |          |          |                      |                             |                                 | Thursday, May 03, 2012 3:43: |                |          |           |          |                              |   |
|          | Valid to                 |            |          |          |                      |                             |                                 |                              |                |          |           |          | Saturday, June 02, 2012 3:43 |   |
|          | Subject                  |            |          |          |                      |                             |                                 |                              |                |          |           |          | Certificate name, name@email |   |
|          | Public key               |            |          |          |                      |                             |                                 | RSA (2048 Bits)              |                |          |           |          |                              |   |
|          | Subject Key Identifier   |            |          |          |                      |                             | a8 1c 85 f5 64 07 f8 fa f9 3c d |                              |                |          |           |          |                              |   |
| 30       | 82                       | 01.        | Οa       | 02.      | 82                   | 01.                         | 01                              | n٨                           | 94             | aa       | Oэ.       | Λf       | 54                           | A |
| Ca.      | ff                       | 69         | 78       | d2       | 87                   | f 2                         | Π1                              | 22                           | 03             | Ъ2       | d9        | 4 h      | 56                           |   |
| 42       | a3                       | Ъf         | Ъf       | ns.      | 38                   | 41                          | a1                              | f₫                           | 28             | сŪ       | 57        | 79       | 6f                           | Ė |
| е2<br>2d | f f<br>1 <sub>h</sub>    | Ъe.<br>-ah | 99<br>ee | 01<br>Ω7 | ea<br>01             | d9<br>dc                    | ec<br>57                        | d5<br>a8                     | Ûс<br>71       | Οd<br>e8 | 27<br>10  | a8<br>90 | f 9<br>c5                    |   |
| 30       | ec.                      | c1.        | ъ7       | f 5      | 14                   | 65                          | 34                              | Π4                           | e <sub>2</sub> | 4а       | ns.       | Ъ8       | 7Ъ                           |   |
| 2Ъ       | 94                       | 5е.        | f 7      | 8е       | f 4                  | 9Ъ.                         | d9                              | 9 f                          | a8             | 71       | c5.       | 96       | 1a                           |   |
| 16       | a9<br>6а                 | Я3<br>fЗ   | 7Ъ<br>6а | ЗЪ<br>23 | 91<br>C <sub>2</sub> | 6а.<br>8a                   | аO<br>6Ь                        | 99<br>35                     | f 9<br>30      | 1Ъ<br>ЪΟ | Ъ9<br>f b | 98<br>76 | 54<br>f 2                    |   |

*Certificate Key Size and Signature Algorithm*

#### **Serial Number**

Every certificate must have a serial number. If the *SerialNumber* property is not set, a random value will be used.

To set the certificate serial number, use the code below:

```
//set the certificate serial number
cert.SerialNumber = 123456789012;
```
The serial number can be lately used to identify a certificate but, according to X.509 standard, the certificate serial number appears on the digital certificate in hexadecimal notation. To set the serial number in hexadecimal format, use the code below:

```
//set the certificate serial number in hexadecimal format
cert.SerialNumber = long.Parse("1cbe991a14", 
System.Globalization.NumberStyles.AllowHexSpecifier);
```
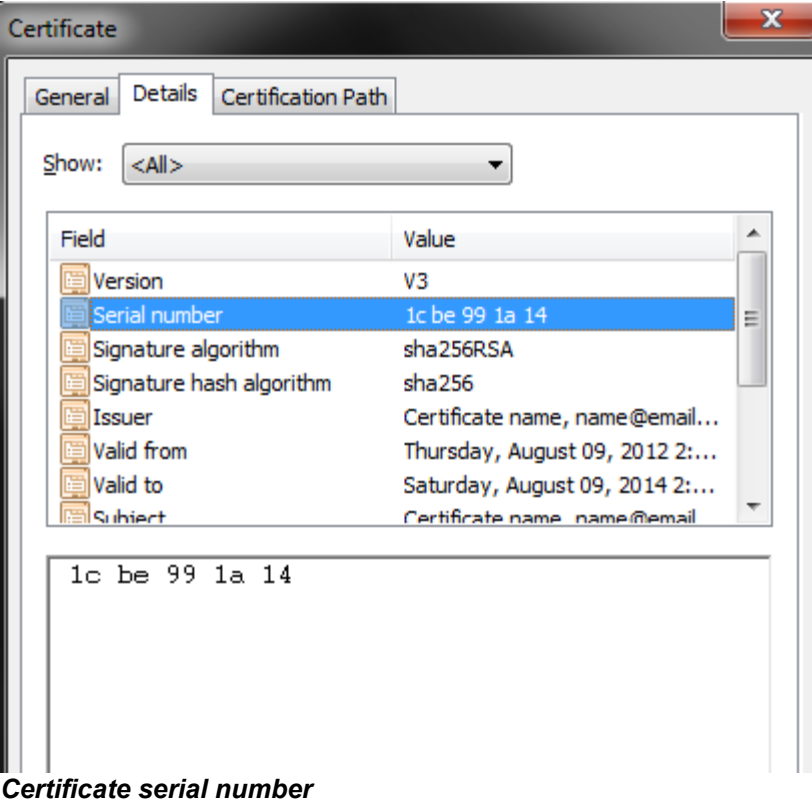

## **Friendly Name**

When the certificate is imported to Microsoft Store, it will appear on the certificate list. If more certificates has the same subject, in order to identify a specific certificate, *FriendlyName* property can be set.

To set the certificate friendly name, use the code below:

```
cert.FriendlyName = "Certificate friendly name";
```
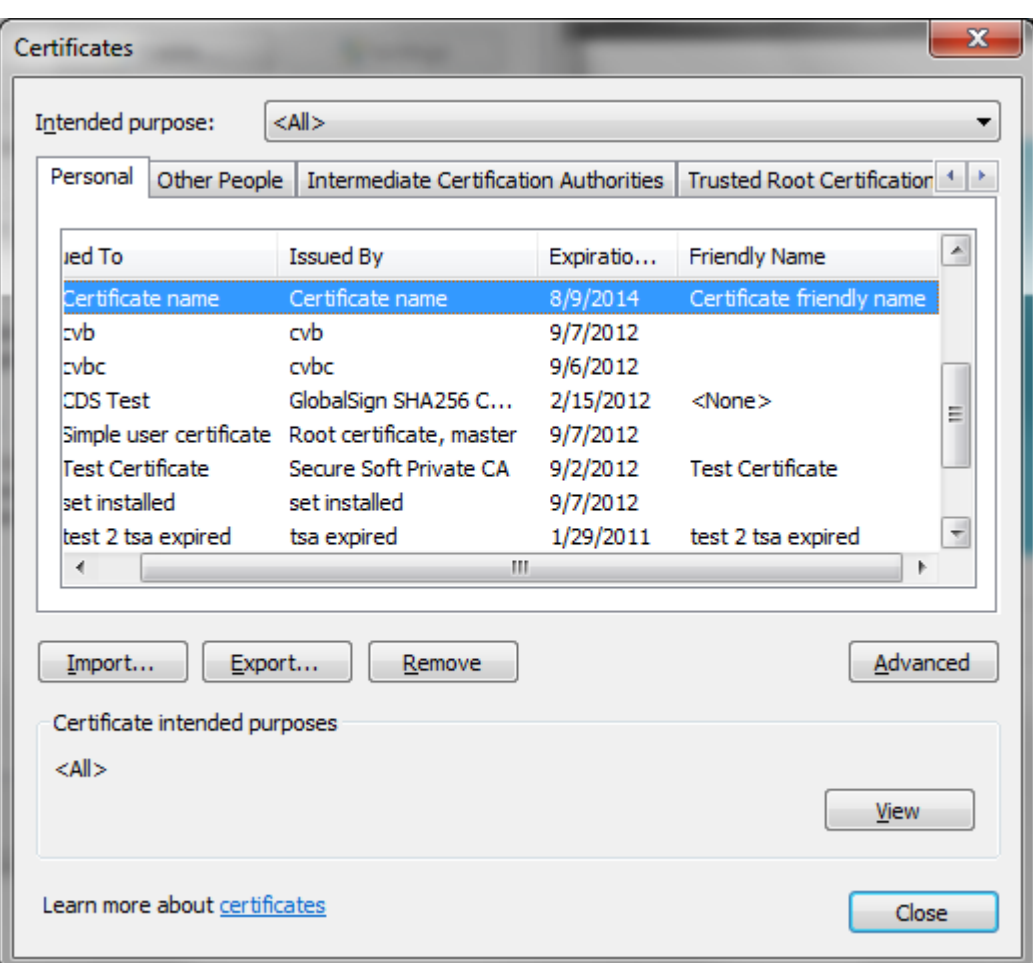

*Certificate friendly name*

# **Certificate Key Usage**

## **Key Usage**

A CA, user, computer, network device, or service can have more than one certificate. The Key Usage extension defines the security services for which a certificate can be used. The options can be used in any combination and can include the following:

*DataEncipherment* - The public key can be used to directly encrypt data, rather than exchanging a symmetric key for data encryption.

*DigitalSignature* - The certificate use the public key for verifying digital signatures that have purposes other than non-repudiation, certificate signature, and CRL signature.

*KeyEncipherment* - The certificate use the public key for key transport.

*NonRepudiation* - The certificate use the public key for verifying a signature on CRLs.

*CRLSigning* - The certificate use the public key for verifying a signature on certificates.

*CertificateSigning* - The certificate use the public key for key agreement.

*KeyAgreement* - The certificate public key may be used only for enciphering data while performing key agreement.

*EncipherOnly* - The certificate public key may be used only for enciphering data while performing key agreement.

*DecipherOnly* - The certificate public key may be used only for enciphering data while performing key agreement.

For a simple certificate, the most used Key Usages are: *DigitalSignature, NonRepudiation, KeyEncipherment* and *DataEncipherment.*

For a Root Certificate (CA certificate), the most used Key Usages are: *CertificateSigning* and *CRLSigning.*

To add Key Usage to a digital certificate, use the following code:

```
cert.Extensions.AddKeyUsage(CertificateKeyUsage.DigitalSignature);
cert.Extensions.AddKeyUsage(CertificateKeyUsage.NonRepudiation);
|\texttt{cert}.\texttt{Extensions}.AddKeyUsage(CertificateKeyUsage.KeyEncipherment);
cert.Extensions.AddKeyUsage(CertificateKeyUsage.DataEncipherment);
```
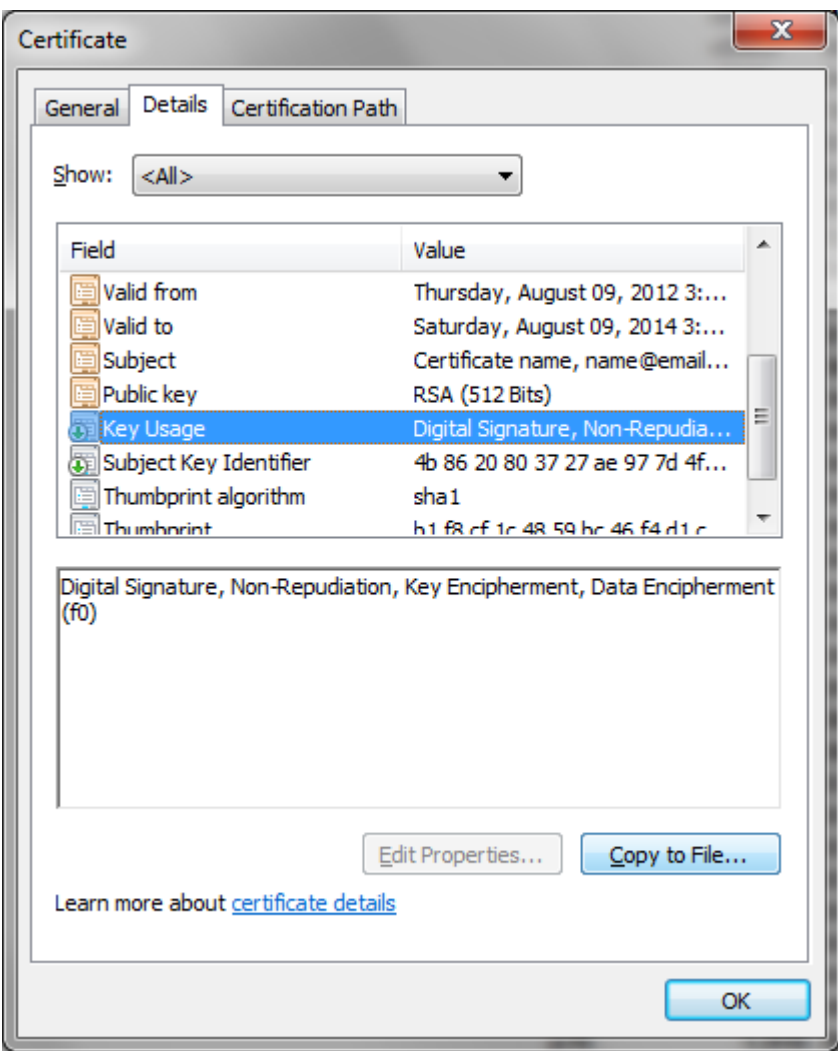

*Certificate Key Usage*

## **Enhanced Key Usage**

This extension indicates how a certificate's public key can be used. The Enhanced Key Usage extension provides additional information beyond the general purposes defined in the Key Usage extension. For example, OIDs exist for Client Authentication (1.3.6.1.5.5.7.3.2), Server Authentication (1.3.6.1.5.5.7.3.1), and Secure E-mail (1.3.6.1.5.5.7.3.4).

When a certificate is presented to an application, an application can require the presence of an Enhanced Key Usage OID specific to that application.

The library supports a lot of well known Enhanced Key Usages but also support to specify a custom Enhanced Key Usage extension.

Some of Enhanced Key Usages available by default on the library are:

*CodeSigning* - The certificate can be used for signing code.

*SmartcardLogon* - The certificate enables an individual to log on to a computer by using a smart card.

*DocumentSigning* - The certificate can be used for signing documents.

*TimeStamping* - The certificate can be used for signing public key infrastructure timestamps according to RFC 3161.

To add *Enhanced Key Usage* to a digital certificate, use the following code:

```
cert.Extensions.AddEnhancedKeyUsage(CertificateEnhancedKeyUsage.SmartcardLogon);
cert.Extensions.AddEnhancedKeyUsage(CertificateEnhancedKeyUsage.TimeStamping);
cert.Extensions.AddEnhancedKeyUsage(CertificateEnhancedKeyUsage.SecureEmail);
```
To add a custom *Enhanced Key Usage* extension, see below:

```
cert.Extensions.AddEnhancedKeyUsage(new
System.Security.Cryptography.Oid("1.2.3.4.5.6.7.8.9.10.11"));
```
## **Critical Key Usage**

In some scenarios, *Key Usage* or *Enhanced Key Usage* must be set as *Critical extension*.

By default, these properties are considered non-critical but the behavior can be changed as below:

```
cert.Extensions.AddEnhancedKeyUsage(CertificateEnhancedKeyUsage.TimeStamping);
cert.Extensions.AddEnhancedKeyUsage(CertificateEnhancedKeyUsage.SecureEmail);
cert.Extensions.AddEnhancedKeyUsage(new
System.Security.Cryptography.Oid("1.2.3.4.5.6.7.8.9.10.11"));
//set Enhanced Key Usage as critical
cert.Extensions.EnhancedKeyUsageIsCritical = true;
cert.Extensions.KeyUsageIsCritical = false;
```
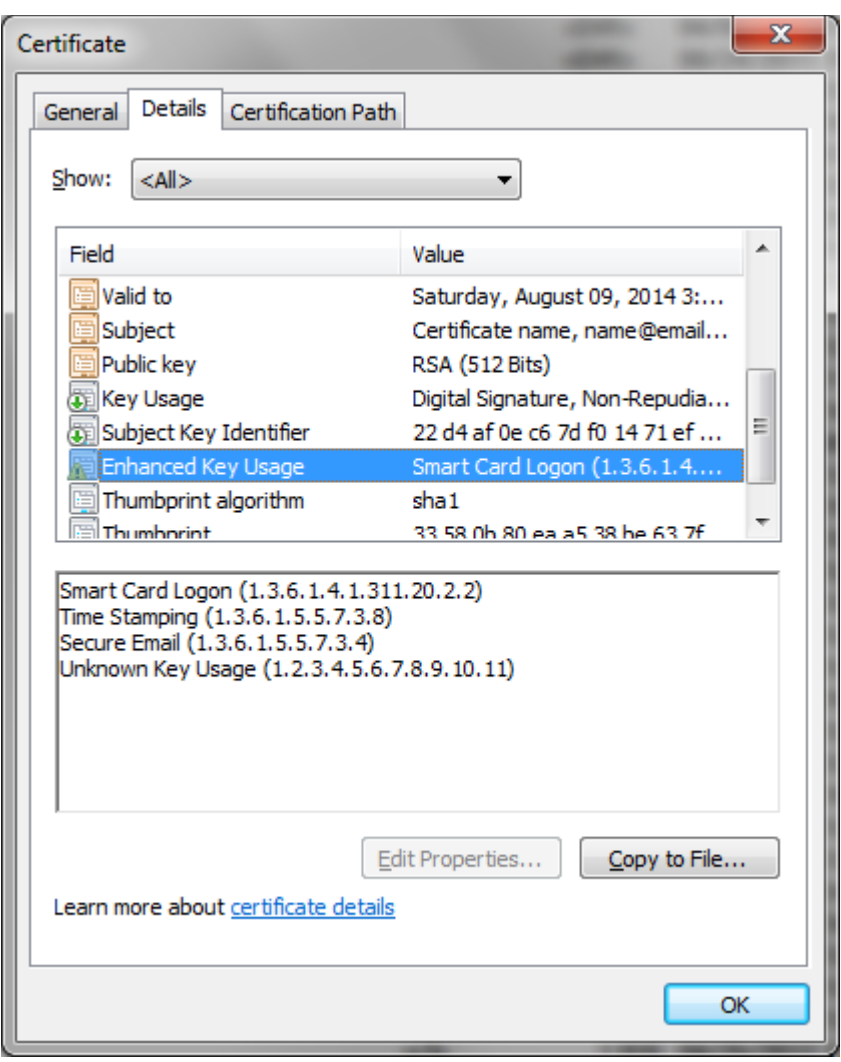

*Key usage and Enhanced Key usage*

# **Issuing Digital Certificates**

## **Issue a Self-signed Digital Certificate**

A self-signed certificate is not issued by a Root CA so it cannot be verified as "trusted".

To issue a self signed certificate, use the following code:

```
using SignLib.Certificates;
X509CertificateGenerator cert = new X509CertificateGenerator("serial number");
//set the validity of the certificate
cert.ValidFrom = DateTime.Now;
cert.ValidTo = DateTime.Now.AddYears(2);
//set the signing algorithm and the key size
cert.KeySize = KeySize.KeySize1024Bit;
cert.SignatureAlgorithm = SignatureAlgorithm.SHA256WithRSA;
//set the certificate subject
cert.Subject = "CN=Certificate name,E=name@email.com,O=Organization";
cert.Extensions.AddKeyUsage(CertificateKeyUsage.DigitalSignature);
cert.Extensions.AddKeyUsage(CertificateKeyUsage.NonRepudiation);
cert.Extensions.AddEnhancedKeyUsage(CertificateEnhancedKeyUsage.DocumentSigning);
cert.Extensions.AddEnhancedKeyUsage(CertificateEnhancedKeyUsage.SecureEmail);
//set Enhanced Key Usage as critical
cert.Extensions.EnhancedKeyUsageIsCritical = true;
//create the PFX certificate
File.WriteAllBytes("C:\\cert.pfx", cert.GenerateCertificate("P@ssword"));
//optionally, save the public part to see the certificate
File.WriteAllBytes("c:\\user.cer", new
System.Security.Cryptography.X509Certificates.X509Certificate2("c:\\cert.pfx", 
"P@ssword").RawData);
```
Because the certificate is a self-signed certificate, when it is opened (e.g. *c:\user.cer*) or the PFX file is imported on Microsoft Store, it will appear as "untrusted".

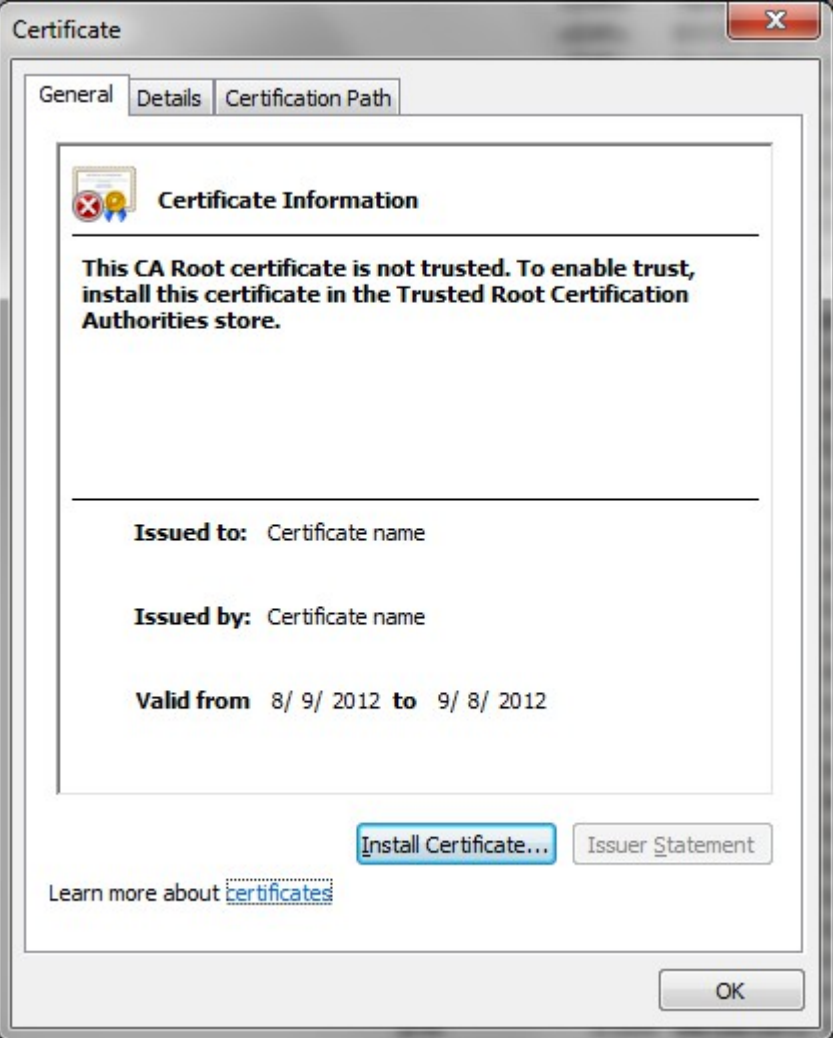

*A self-signed certificate*

#### **Issue a Root Certificate**

A Root Certificate (CA certificate) is a special type of certificate that can be used to digitally sign other certificates. Also, a Root Certificate can also sign other Root Certificates.

To issue a Root Certificate, use the code below:

```
using SignLib.Certificates;
X509CertificateGenerator cert = new X509CertificateGenerator("serial number");
//set the validity of the Root certificate
cert.ValidFrom = DateTime.Now;
cert.ValidTo = DateTime.Now.AddYears(5);
//set the signing algorithm and key size
cert.KeySize = KeySize.KeySize2048Bit;
cert.SignatureAlgorithm = SignatureAlgorithm.SHA512WithRSA;
cert.Subject = "CN=Root Certificate,E=root@email.com,O=Organization Root";
//add some extensions to the certificate marked as critical
cert.Extensions.AddKeyUsage(CertificateKeyUsage.DigitalSignature);
cert.Extensions.KeyUsageIsCritical = true;
bool isRootCertificate = true;
File.WriteAllBytes("C:\\root.pfx", 
cert.GenerateCertificate("Root password", isRootCertificate));
```
Note that creating a Root certificate is very similar with creating a self signed certificate. The only main difference is on the second parameter of *GenerateCertificate()* method that must be set to *true*.

Also, some Key Usage extension is automatically added for a Root Certificate as below:

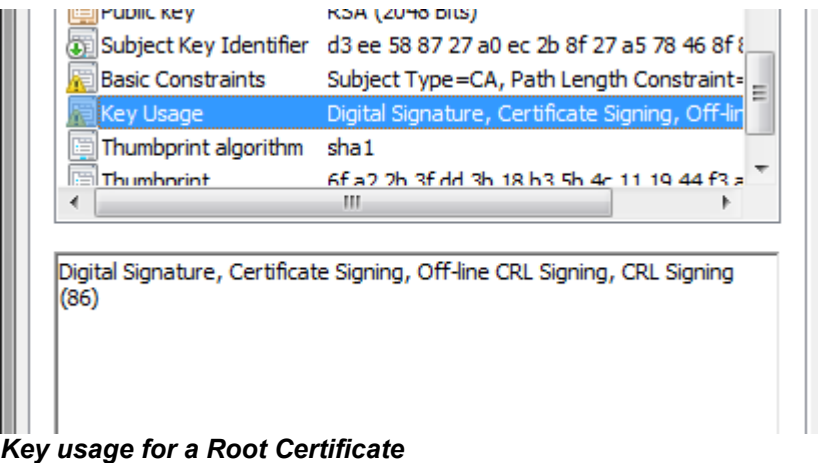

The Root Certificate is used for issue other certificates. When a Root Certificate issues a client certificate and this certificate is imported on Microsoft (including the Root Certificate), the entire hierarchy will look like this:

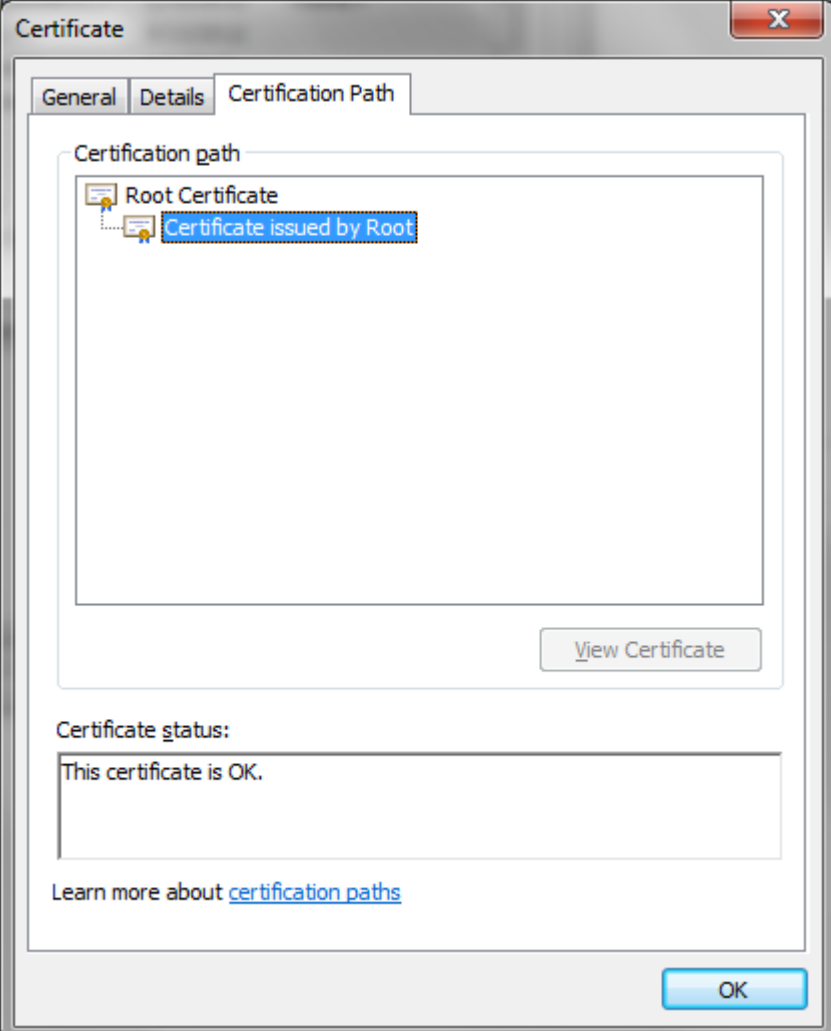

*Root certificate issued other certificates*

## **Issue a Digital Certificate Signed by a Root Certificate**

In some cases, is necessary to issue certificates for an entire organization. On this scenario you have two options:

- Issue a self signed certificates for every entity (see section *Creating a self-signed digital certificate*).
- Issue a Root Certificate and every certificate issued for an entity to be issued (signed) by this Root Certificate.

To issue a digital certificate signed by a Root Certificate, use the code below:

```
using SignLib.Certificates;
X509CertificateGenerator root = new X509CertificateGenerator("serial number");
//set the validity of the Root certificate
root.ValidFrom = DateTime.Now;
root.ValidTo = DateTime.Now.AddYears(5);
//set the signing algorithm and key size
root.KeySize = KeySize.KeySize2048Bit;
root.SignatureAlgorithm = SignatureAlgorithm.SHA512WithRSA;
root.Subject = "CN=Root Certificate,E=root@email.com,O=Organization Root";
bool isRootCertificate = true;
File.WriteAllBytes("C:\\root.pfx", 
root.GenerateCertificate("Root_password", isRootCertificate));
//Issue the User Certificate
X509CertificateGenerator cert = new X509CertificateGenerator("serial number");
//load the root certificate to sign the intermediate certificate
cert.LoadRootCertificate(File.ReadAllBytes("c:\\root.pfx"), "Root_password");
cert.Subject = "CN=Certificate issued by Root, E=name@email.com, O=Organization";
//set the validity of the certificate
cert.ValidFrom = DateTime.Now;
cert.ValidTo = Daterime.Now.AddYears(1);//set the signing algorithm and key size
cert.KeySize = KeySize.KeySize1024Bit;
cert.SignatureAlgorithm = SignatureAlgorithm.SHA1WithRSA;
File.WriteAllBytes("c:\\user.pfx", cert.GenerateCertificate("123456"));
```
After the client certificate is imported on Microsoft Store, the user certificate will look like this:

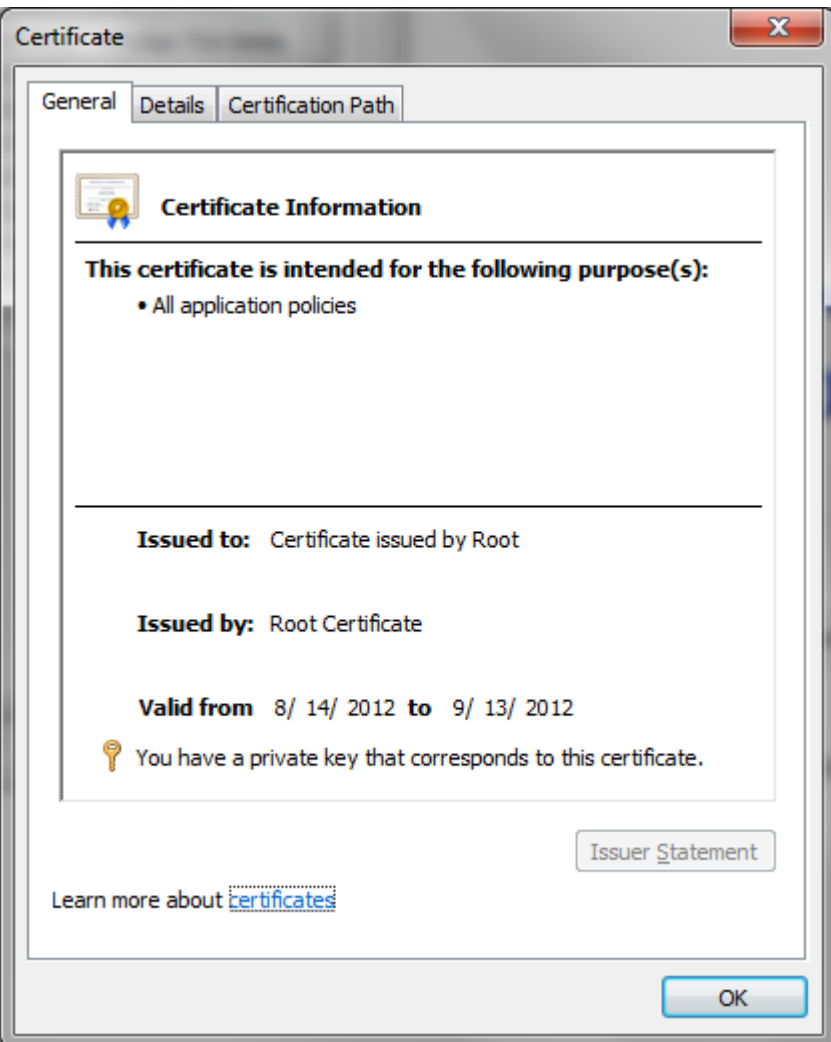

*An User Certificate issued a Root Certificate*

# **Importing Digital Certificates**

## **Digital Certificates and Microsoft Store**

Usually, the digital certificates are stored in two places:

- in Microsoft Store
- in PFX on P12 files

A PFX file can be imported on Microsoft Store as on the next section.

The certificates stored on **Microsoft Store** are available by opening *Internet Explorer* – *Tools* menu – *Internet Options* – *Content* tab – *Certificates* button (see below) or by entering *certmgr.msc* command on Run window.

For digital signatures, the certificates stored on *Personal* tab are used. These certificates have a public and a private key.

The Root Certificates are stored on *Trusted Root Certification Authorities* tab.

The digital signature is created by using the private key of the certificate. The private key can be stored on the file system (imported PFX files), on an cryptographic smart card (like Aladdin eToken or SafeNet iKey) or on a HSM (Hardware Security Module).

For encryption, only the public key of the certificate is necessary (certificates stored on *Personal* or *Other People* tabs).

| Intended purpose: |                  | $<$ All $>$                            |                                   |  |                                                 |  |  |  |  |  |
|-------------------|------------------|----------------------------------------|-----------------------------------|--|-------------------------------------------------|--|--|--|--|--|
| Personal          | Other People     | Intermediate Certification Authorities | <b>Trusted Root Certification</b> |  |                                                 |  |  |  |  |  |
| <b>Issued To</b>  |                  | <b>Issued By</b>                       | Expiratio                         |  | <b>Friendly Name</b><br><b>Test Certificate</b> |  |  |  |  |  |
|                   | Test Certificate | Secure Soft Private CA                 | 7/20/2011                         |  |                                                 |  |  |  |  |  |
|                   | <b>User Test</b> | Secure Soft Private CA                 | 6/18/2011                         |  | <b>User Test</b>                                |  |  |  |  |  |

*Signing certificates available on Microsoft Store*

Another way to store a digital certificate is a **PFX (or P12) file**. This file contain the public and the private key of the certificate. This file is protected by a password in order to keep safe the key pair.

## **Importing PFX Certificates on Microsoft Store**

The PFX file can be imported on Microsoft Store (just open the PFX file and follow the wizard).

In order to install the certificate, follow this steps:

- double click on the PFX file (e.g. *c:\cert.pfx*)
- click Next
- click Next again (or browse for other PFX file)
- enter the PFX certificate password (e.g. *P@ssword*)
- click Next, Next
- click Finish.

## **Trusting Certificates**

When a user certificate is issued by a Root Certificate, in order to trust the user certificate, the Root Certificate must be imported on *Microsoft Store – Trusted Root Certification Authorities.*

When the PFX user certificate is imported on Microsoft Store, the Root Certificate can be also imported as follow:

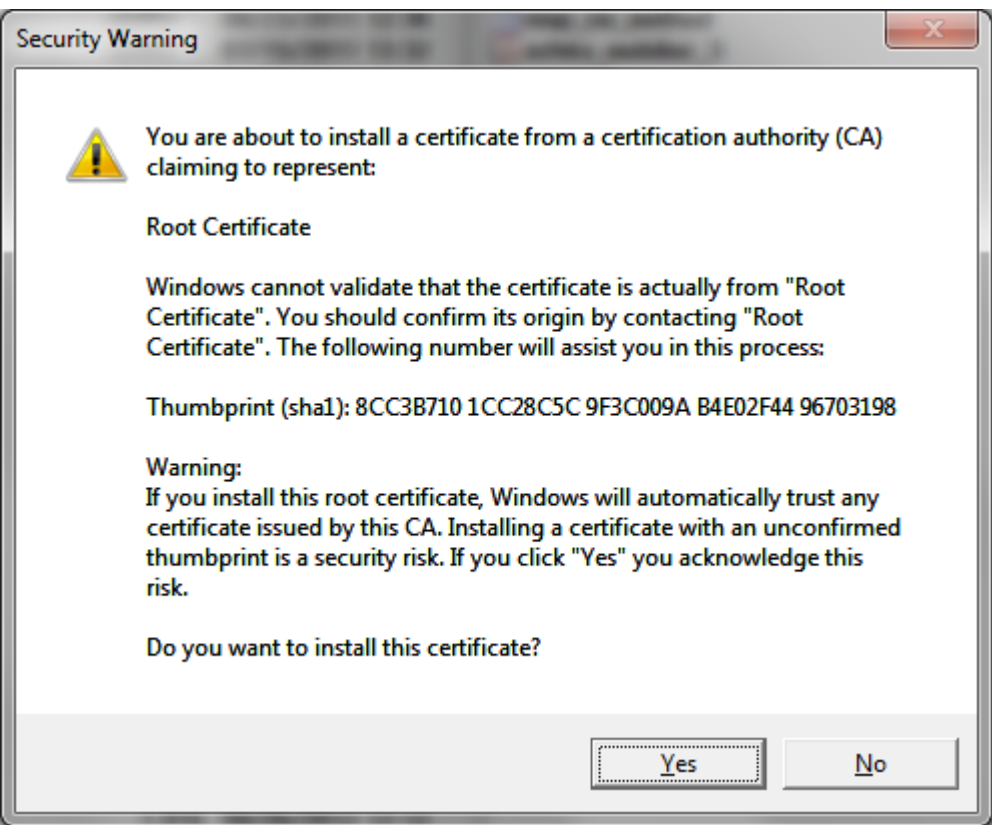

*Importing the Root Certificate on Microsoft Store*

At this step, the Root Certificate is imported and every certificate issued by this Root is

considered trusted.

Anyway, if a document or email message is digitally signed by the client certificate and the document/email is opened on other computer, the **digital signature might be considered untrusted** because the Root certificate is not imported on that computer so **the Root Certificate must be manually imported on every client machine that will be related with this certificate.** 

Because the Root Certificate is not included by default in *Microsoft Store – Trusted Root Certification Authorities*, the Root Certificate that issues the User Certificate must be imported on that store when the PFX certificate is imported.

See more details at this link: [Validating Digital Certificates in Windows](http://www.signfiles.com/manuals/ValidatingDigitalCertificatesInWindows.pdf)

More advanced options to manually install certificates on the client machines are available by using [Certmgr.exe \(Certificate Manager Tool\).](http://msdn.microsoft.com/en-us/library/e78byta0.aspx)

Other useful links:

- [Adding digital signature and encryption in Outlook emails](http://www.signfiles.com/manuals/DigitalSignatureEncryptionOutlook.pdf)
- [Adding digital signature on Mozilla Thunderbird emails](http://www.signfiles.com/manuals/DigitalSignatureThunderbird.pdf)
- [Validating digital signatures in Adobe](http://www.signfiles.com/manuals/ValidatingDigitalSignaturesInAdobe.pdf)

## **Importing Certificates From Code**

In order to add the Root Certificate on Microsoft Store, use the following code:

```
using System.Security.Cryptography.X509Certificates;
//open the Microsoft Root Store
var store = new X509Store(StoreName.Root, StoreLocation.CurrentUser);
store.Open(OpenFlags.ReadWrite);
try
{
     var cert = new X509Certificate2(File.ReadAllBytes("c:\\root.cer"));
      //use dirrectly the PFX
     //var cert = new X509Certificate2("c:\\root.pfx", "Root password");
     store.Add(cert);
}
finally
{
     store.Close();
}
```
## **Issue Digital Signature Certificates**

Digital certificates can be used for digitally sign PDF, Office, XPS documents or email messages.

The time digital signature certificate profile will look like this:

- It is recommended to be issued by a Root Certificate (not self signed certificate).

- Use RSA1024 key size (or RSA 2048 for more security).

- Key Usage: Digital Signature.

- Extended Key Usage - add ONLY Time Stamping extension (OID: 1.3.6.1.5.5.7.3.8) marked as critical.

- Expiration date: 1 year or more.

In order to create a certificate for digital signature, use the code below:

```
//Issue the Root Certificate
//on the demo version the certificates will be valid 30 days only
//this is the single restriction of the library in demo mode
using SignLib.Certificates;
X509CertificateGenerator root = new X509CertificateGenerator("serial number");
//set the validity of the Root certificate
root.ValidFrom = DateTime.Now;
root.ValidTo = DateTime.Now.AddYears(10);
//set the signing algorithm and key size
root. KeySize = KeySize. Key Size2048Bit;root.SignatureAlgorithm = SignatureAlgorithm.SHAS12WithRSA;root.Subject = "CN=Root Certificate,E=root@email.com,O=Organization Root";
File.WriteAllBytes("C:\\root.pfx", root.GenerateCertificate("Root password",
true));
//Issue the digital signature certificate
X509CertificateGenerator cert = new X509CertificateGenerator("serial number");
//load the root certificate to sign the intermediate certificate
cert.LoadRootCertificate(File.ReadAllBytes("c:\\root.pfx"), "Root_password");
cert.Subject = "CN=Digital Signature Certificate, E=email@email.com,
O=Organization";
//set the validity of the certificate
cert.ValidFrom = DateTime.Now;
cert.ValidTo = DateTime.Now.AddYears(1);
//set the signing algorithm and key size
cert.KeySize = KeySize.KeySize2048Bit;
cert.SignatureAlgorithm = SignatureAlgorithm.SHA1WithRSA;
//add the certificate key usage
```
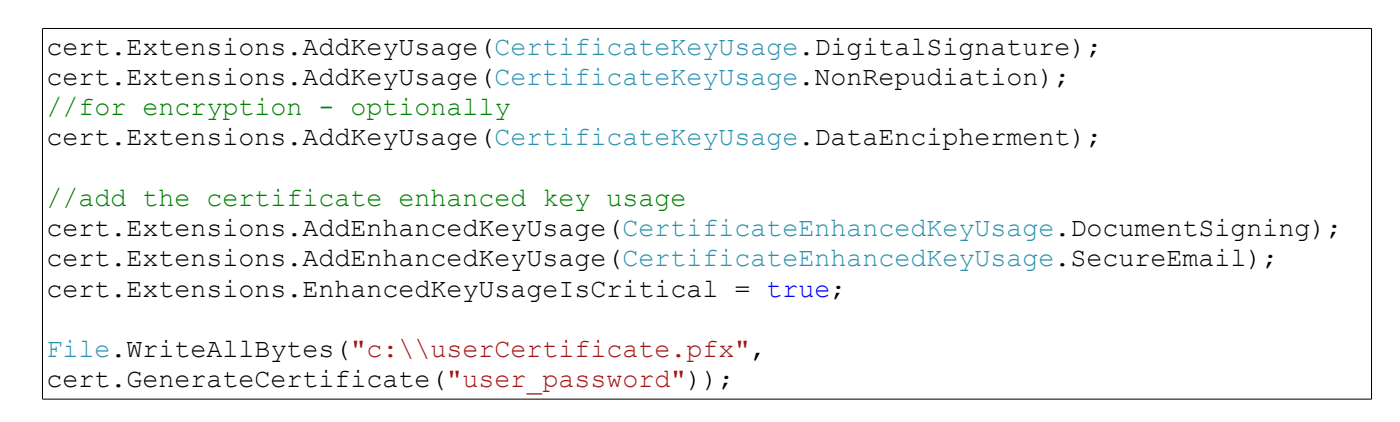

After the certificate is created and imported, it can be used for digital signature.

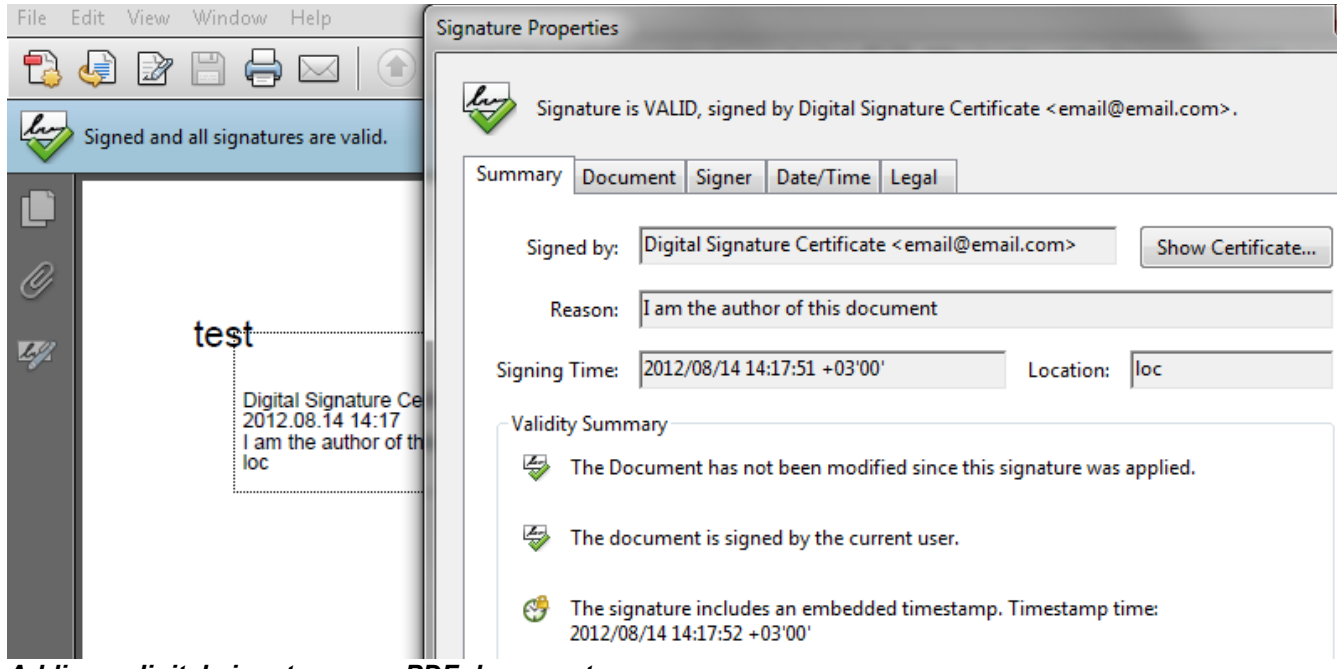

*Adding a digital signature on a PDF document*